# **iDo218 Vezetéknélküli Riasztó Központ Felhasználói Kézikönyv**

# **Ver 1.1**

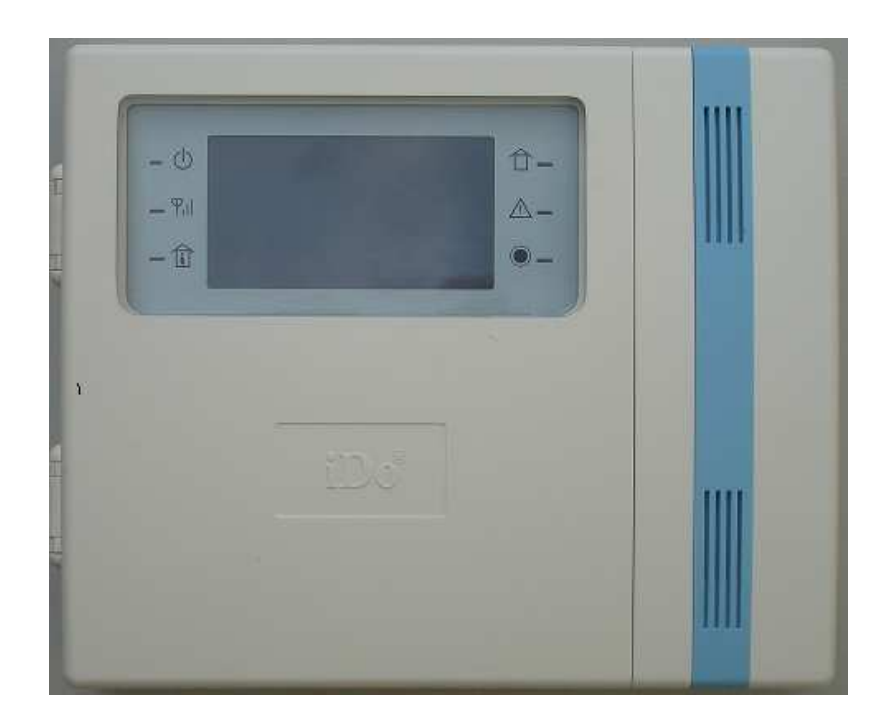

**ROISCOK Electronics Ltd. / OPTIMER Kft. 2010** 

#### **Tartalomjegyzék**

# EGYSÉGCSOMAG TARTALMA

#### 1. FEJEZET : ÖSSZEFOGLALÁS

Nyomógombok és LED kijelzők Az iDo218 fő funkciói Az iDo218 alkatrészei és technológiai adatai Műszaki jellemzők Szakkifejezések

### 2. FEJEZET : PROGRAMOZÁS

Nyomógomb funkciók Az iDo218 programozása 1. táblázat: programozási menü összefoglaló

# 3. FEJEZET : MŰKÖDÉS ÉS KEZELÉS

Gyári alapbeállítás visszaállítása A rendszer Zárása és Nyitása Zárás/Nyitás a billentyűzetről Zárás/Nyitás távvezérlővel Zárás/Nyitás telefonról A távvezérlő betanítása Az érzékelők betanítása Zóna típusok Felhasználói kódok és jogosultsági szintek Sürgősségi nyomógombok Ajtócsengő funkció Belépési/távozási késleltetés Esemény memória Hibás kódok használata Elektromágneses zavar elleni védelem Üzembe helyezés és bekötés

# 4. FEJEZET : FÜGGELÉK

- 1. iDo218UD és kezelés távoli PC-ről
- 2. iDo218 esemény lista
- 3. A vezeték nélküli érzékelők üzembe helyezése
- 4. Gyakori kérdések (FAQ)

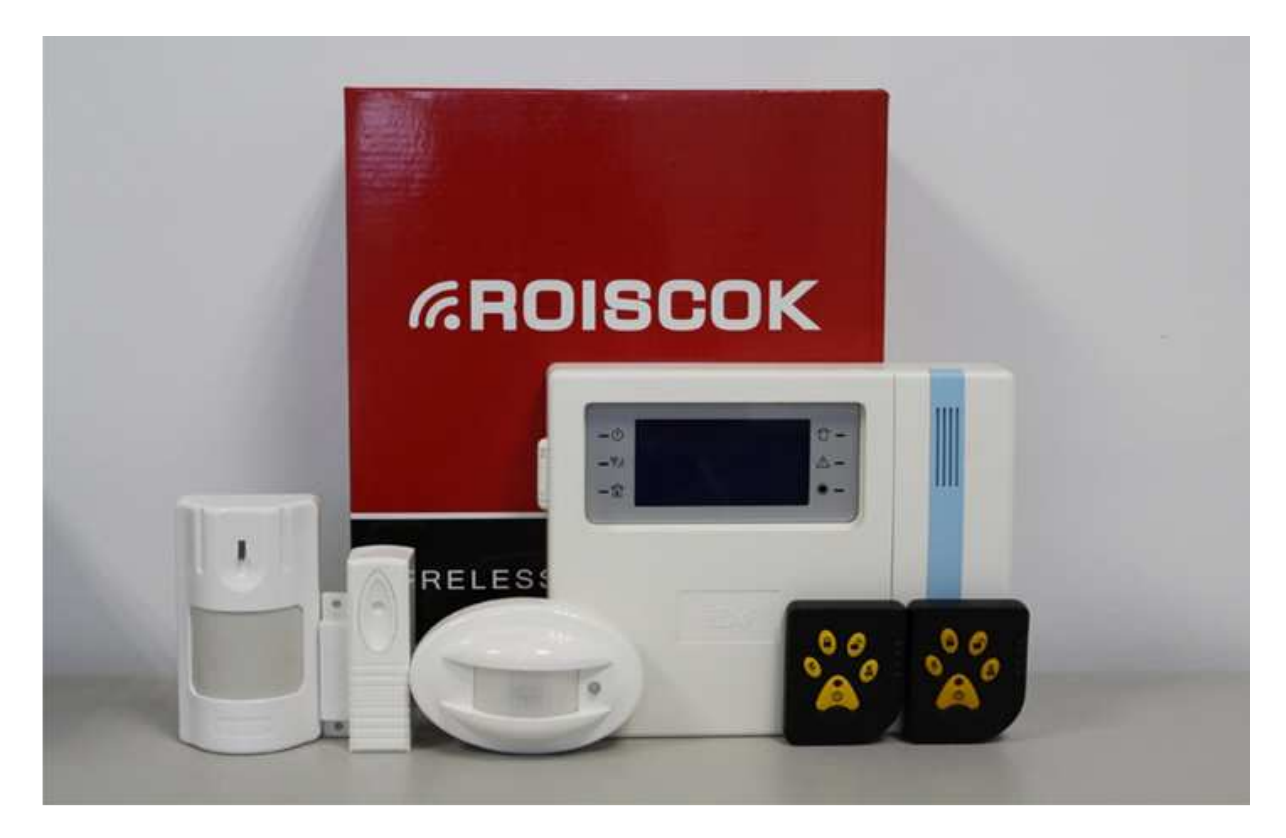

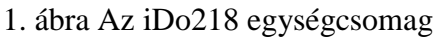

# **AZ EGYSÉGCSOMAG TARTALMA**

- 1. 1 db iDo218CN vezérlő panel,
- 2. 1 db tápegység az iDo218CN-hez,
- 3. 1 db fali szerelőlap az iDo218CN-hez,
- 4. 1 db 9.8V/1500AH/Hi-NH tölthető akkumulátor,
- 5. 1 db iDo301W vezeték nélküli oldalfali PIR érzékelő,
- 6. 1 db iDo303DRW vezeték nélküli függöny PIR érzékelő,
- 7. 1 db iDo105 vezeték nélküli mágneses nyitásérzékelő,
- 8. 2 db iDo104 vagy iDo114 távvezérlő,
- 9. 1 db program CD-lemez,
- 10. 2 db 4P csatlakozó kábel,
- 11. 1 db 2P csatlakozó kábel.

# **1. FEJEZET : ÖSSZEFOGLALÁS**

**-**  Az iDo218 vezeték nélküli lokális hálózatba köthető riasztó vezérlő központ egyaránt kiváló megoldás lakások, üzletek, irodák biztonságtechnikai védelmére. A központ a Roiscok minden vezeték nélküli érzékelőjével kompatibilis.

 Az üzembe helyezés kényelmes és egyszerű: a rendszer beállítása a nagyméretű LCD kijelzőn megjelenő szöveges menü segítségével történik.

# **Nyomógombok és LED kijelzők**

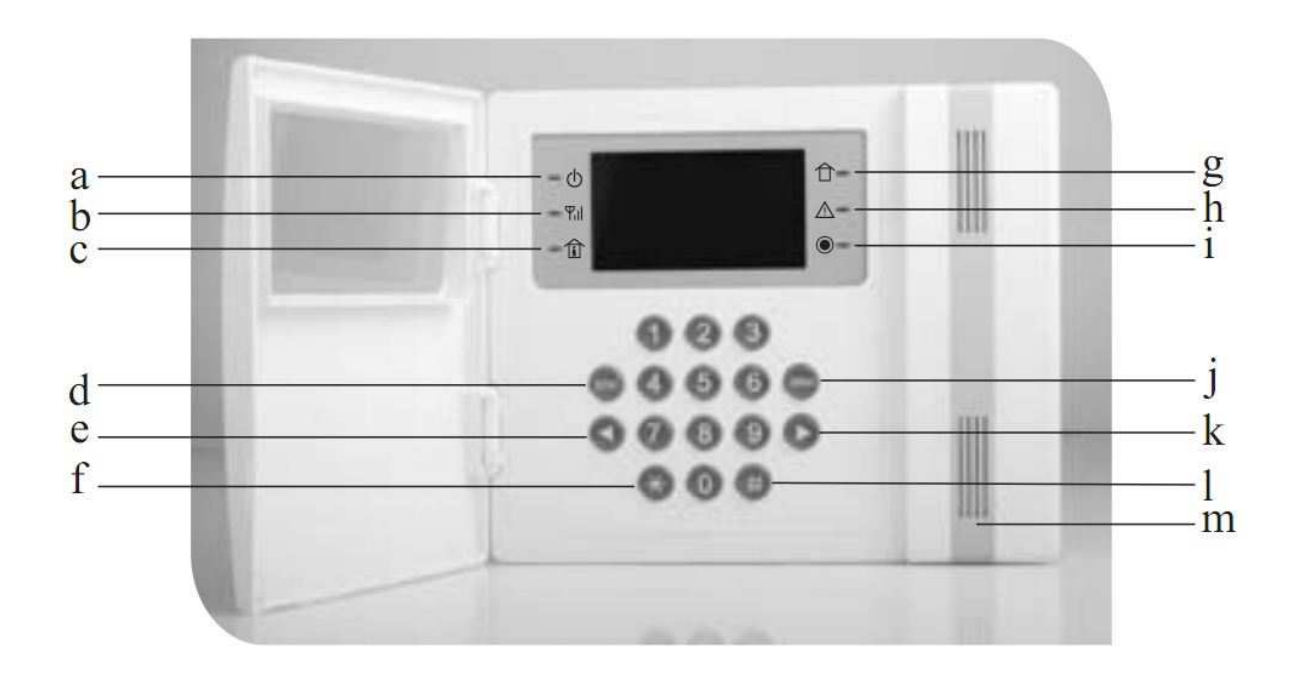

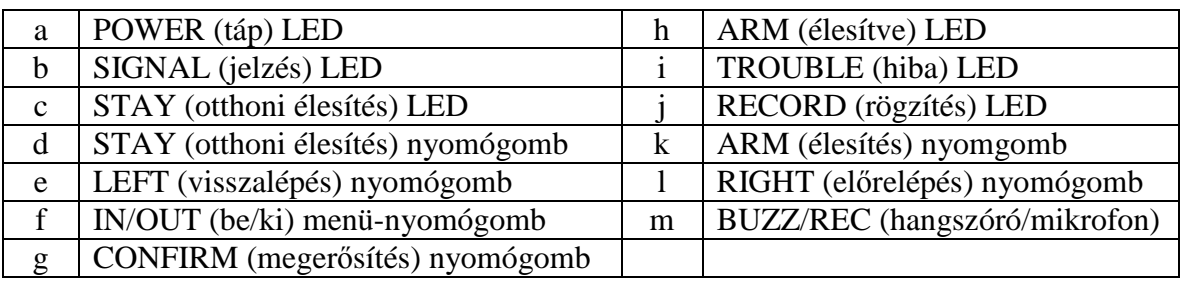

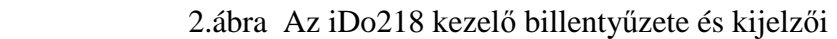

### **Az iDo218 fő funkciói**

- 1. Programozható vezeték nélküli zónák száma : 62. Alaphelyzetben minden zóna riasztási zóna, a státusuk programozással módosítható.
- 2. A zónák mindegyike legfeljebb 5 partícióhoz (0,1,2,3,4) rendelhető, az 1,2,3,4 partíciók mindegyike önállóan vezérelhető, külön-külön lehet azokat zárni/nyitni, és külön-külön lehet automatikus zárás/nyitási időpontjaikat beállítani. A 0. partíció speciális, mert bármelyik más partíció zárása esetén automatikusan élesedik. Alaphelyzetben minden zóna a 0. partícióhoz van rendelve.
- 3. Beépített kommunikátor, amely PSTN/DTMF módban, Contact-ID adatformátumban kommunikál a távfelügyeleti központtal.
- 4. Egyidejűleg küldhető riasztási értesítés 4 db értesítési (follow-me) telefonszámra és 4 db távfelügyeleti telefonszámra. A távfelügyeleti értesítéskor 4 távfelügyeleti szint különböztethető meg (pl. betörési felügyelet, tűzvédelmi felügyelet, stb.)
- 5. Többszintű nyitási/zárási és kényszerítéses (duress) nyitási kódok: telepítői-kód, tulajdonosi-kód, felhasználói-kód, egyszeri nyitási-kód, csak zárási-kód.
- 6. Minden esemény beíródik az esemény-naplóba, melyben legfeljebb 128 esemény adatai tárolódnak, s melyeket az LCD kijelzőn lehet visszanézni. A naplóba beíródott események mindegyikéről üzenet küldhető a távfelügyeletre, minden esemény utólag visszanézhető, de a naplóba beíródott események nem törölhetők.
- 7. Beépített hang-üzenet rögzítő: segítségével egy legfeljebb 20 másodperces hangüzenet rögzíthető. A hang-üzenet az értesítési (follow-me) telefonszámok automatikus hívásakor háromszor ismételve kerül lejátszásra.
- 8. Riasztási telefonhívás prioritási funkció.
- 9. Beépített szirénavezérlő, amely vezérelni tudja a beépített kis belső szirénát és egy legfeljebb 15W-os külső szirénát.
- 10. Távvezérlés: az iDo218 legfeljebb 10 db hordozható távvezérlő nyomógombbal is vezérelhető.
- 11. Zárás (élesítés) és Nyitás (kikapcsolás) a beépített LCD kezelőn kívül távvezérlő nyomógombokkal is.
- 12. Zárás (élesítés) és Nyitás (kikapcsolás) távolról, vezetékes telefonról, vagy mobil telefonról is.
- 13. Távelérési és távvezérlési PC program: átprogramozás, távoli történet ellenőrzés, Zárás/Nyitás távolról, PC-ről is.
- 14. Nagy teljesítményű Ni-MH akkumulátor: az AC kimaradása után 36-órás akkumulátoros ellátású üzem-idő.

# **Az iDo218 jellemzői és technológiai adatai**

#### *Az iDo218 központ*

 Az iDo218 vezeték nélküli riasztó központ tápellátását egy 12VDC/2A adapter tápegység biztosítja. A központba beépített kezelő 16 nyomógombos, a beépített nagy, 4 soros LCD kijelző, a kijelző körül lévő LED-ek száma 6 db.

 A központtal való kommunikációt egy USB port, egy vezetékes telefon port, és egy lokális hálózati port biztosítja. A központ rendelkezik egy beépített hangjelzővel és mikrofonnal, de csatlakozási lehetőséget biztosít egy külső sziréna, egy telefon vonal és egy UO (Utility Output  $=$  PGM) kimenetnek is.

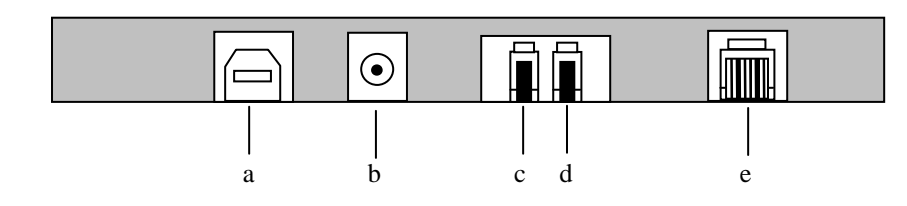

#### 2. ábra Az iDo218 külső csatlakozói

- a.) USB csatlakozó a PC felé
- b.) POWER Tápegység
- c.) TEL Telefon készülék
- d.) LINE Telefon vonal
- e.) NET Internet

#### *Zónák és partíciók*

 Az iDo218-nak 62 zónája van, melyekhez különböző vezeték nélküli érzékelők rendelhetők. A zónák 5 partícióba csoportosíthatók, az 1,…,4 partíciók önállóan vezérelhetők, a speciális 0. partíció bármelyik partíció zárását követi. Ezért az iDo218 központ többfelhasználós (multi-user) környezetben is alkalmazható.

#### *Zónák felügyelete*

 A Roiscok vezeték nélküli érzékelők minden 2.5 órában egy életjelet küldenek az iDo218-nak. Ha az iDo218 16 órán keresztül nem kapja meg egy érzékelőtől az egyedi életjelet, akkor riasztási üzenetet küld a távfelügyeleti központba és az értesítési (follow me) telefonszámokra.

#### *Kódok és jogosultsági szintek*

 Az iDo218-hoz 10 db különböző jogosultsági szintbe tartozó hozzáférési kódot lehet rendelni. Ezek: 1 db telepítői-kód, 1db tulajdonosi-kód, 6 db felhasználói kód, 1 db csakzárási kód, 1 db egyszeri-nyitási kód. Minden nyitásra használható kódhoz hozzárendelhető egy kényszerítéses (duress) nyitási kód is. Az egyes felhasználói kódok jogosultságait a telepítői-kód vagy a tulajdonosi-kód birtokában lehet módosítani, korlátozni.

#### *Hangüzenet és Digitális kommunikátor / Értesítési és távfelügyeleti telefonszámok*

 Az iDo218 beépített mikrofonnal és hangrögzítővel rendelkezik, amellyel legfeljebb 20 másodperces hangüzenetet rögzíthetünk. Riasztás esetén a beállított értesítési (follow-me) telefonszámokat az iDo218 automatikusan felhívja és ezt a rögzített hangüzenetet továbbítja. Értesítési telefonszámból 4 db-ot lehet megadni.

 Az iDo218 beépített digitális kommunikátorral rendelkezik, amely Contact-ID formátumú jelzéseket küld a beállítható négy távfelügyeleti telefonszámra, vezetékes PSTN/DTMF átviteli módban.

#### *Automatikus Zárás/Nyitás*

 Az iDo218 bármelyik partíciója felprogramozható oly módon, hogy a beépített óra vezérlése alapján minden nap a megadott időpontban automatikusan megtörténjen a Nyitás vagy Zárás. Minden partíciónak egyedi nyitási és zárási időpontokat állíthatunk be.

#### *Manuális Zárás/Nyitás*

 Az iDo218 használói manuálisan 4-féle módon kezdeményezhetik a Nyitás és Zárás funkciókat:

- A kezelő nyomógombjaival,
- Távvezérlő nyomógombjaival,
- Vezetékes telefonon keresztül,
- Mobil telefonon keresztül.

#### *Események naplózása*

Az iDo218 127 eseményt tud tárolni az erre szolgáló memóriájában.

#### *Műszaki jellemzők*

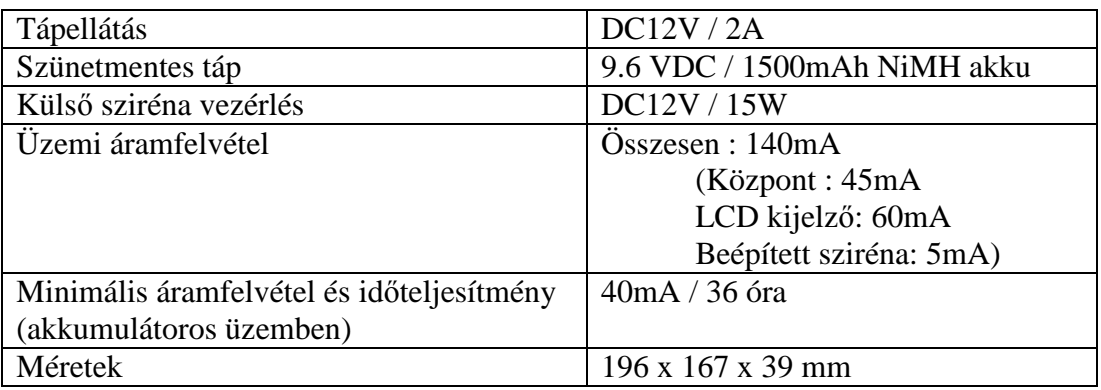

# *Szakkifejezések*

# Zóna

A központ egy önálló érzékelésre alkalmas részét nevezzük zónának, amelyhez egy darab egyedileg azonosítható érzékelő rendelhető hozzá.

# Zóna-típus

Kilenc zóna-típust különböztetünk meg:

- Riasztási zóna
- Átmenő (Transfer) zóna
- Kikapcsolt (bypass) zóna
- Kívülről védett (stay) zóna
- 24-órás zóna
- Gázjelző zóna
- Orvosi zóna
- Sürgősségi zóna
- Tűz zóna

 A riasztási zónát beállíthatjuk azonnali vagy késleltetett zónának. Amikor egy azonnali zónában eseményt észlel a rendszer azonnal riasztási jelzést generál, viszont a késleltetett zóna esetében jelzés csak a késleltetési idő lejárta után észlelt események hatására keletkezik.

 A 24-órás zónákat nem kell élesíteni, mert azok állandóan aktívak és az egész rendszer élesítésétől függetlenül bármikor bekövetkező eseményre riasztási jelzést generálnak. Az orvosi-, a gázérzékelő, a sürgősségi- (pánik) és a tűzzónákat minden esetben 24-órásra kell beállítani a programozás során.

 A kívülről védett (stay) zónák azok a zónák, melyek a kezelő billentyűzet [STAY] gombjával történő élesítés során automatikusan kikapcsoltak maradnak, miközben a többi (általában külső) zónák élesekké válnak. Ezen zónákban az otthon tartózkodók szabadon mozoghatnak, miközben az objektum többi része beélesítve biztosítja a védelmet. Más módon (nem a [STAY] gombbal) történő zárás során ezek a zónák is élesítettek lesznek.

 A kikapcsolt (bypass) zóna olyan egyedi zóna, amelyet valami okból átmenetileg egyáltalán nem akarunk beélesíteni (pl. a zóna hibás, vagy szabad bejárást kívánunk adni másoknak, stb…)

#### Érzékelő betanítás

Minden vezeték nélküli érzékelő/ismétlő egyedi azonosító kóddal rendelkezik. Ezért használatuk előtt ezt a kódot fel kell ismertetni az iDo218 vezérlő panellel, különben az nem fogja fogadni annak jelzéseit. Ezt a felismertetési eljárást nevezzük betanításnak.

#### Esemény

 A rendszer állapotában bekövetkező változásokat nevezzük eseményeknek. Ezek lehetnek a zónákra bekötött érzékelők állapotváltozásai, azaz Zóna Riasztás és Zóna Visszaállás, Zóna Táp-hiba, Zóna Kommunikációs hiba (életjel kimaradás), továbbá az egész rendszerre vonatkozó változások, pl. Nyitás, Zárás, Akku-hiba, AC-hiba, Óra-hiba, Szirénahiba, stb.

#### Zárás/Nyitás

 A Zárás (Élesítés/Bekapcsolás) az egész rendszer vagy egy részének élesítését jelenti, azaz annak az állapotnak a beállítását, amikor a védett területen keletkező állapot-változások riasztási jelzéseket generálnak.

 A Nyitás (Hatástalanítás/Kikapcsolás) a Zárás ellentétje, azaz annak az állapotnak a beállítását jelenti, amikor a rendszer egészére vagy egy részére vonatkozóan megszüntetjük a védelmet, ezért az ott keletkező állapot-változások riasztási jelzéseket nem generálnak.

 Ha olyan nyitott állapotban akarjuk az iDo218-at zárni, amikor valamelyik érzékelő éppen érzékelésben van (pl. egy PIR mozgást észlel), a központ riasztási jelzést fog küldeni.

 Nyitáskor az érzékelők állapota nem számít, azaz ha nyitás közben egy érzékelő aktív, a központ nem fog riasztási jelzést generálni.

#### Értesítési (follow-me) telefonszám

 A felhasználó négy értesítési telefonszámot (vezetékes vagy mobil) állíthat be, melyek az értesítendő személyekhez tartoznak. Ezen telefonszámokra riasztási jelzés esetén a központ a beépített hangrögzítőn előre rögzített hangüzenetet küldi el.

#### Távfelügyeleti (CMS) telefonszám

 A felhasználó négy távfelügyeleti telefonszámot állíthat be, melyek a különböző típusú események fogadására kijelölt távfelügyeleti központokhoz tartoznak. Riasztási jelzés esetén a központ digitális üzenetet küld a megfelelő távfelügyeleti központnak, amely a jelzés alapján intézkedik.

#### Programozható UO (PGM) kimenet

 Az iDo218-ban bármely riasztási eseményhez hozzá rendelhető az UO kimenet (UO = Utility Output = PGM), amely a központhoz csatlakozó más készüléket vagy funkciót indíthat el. Ily módon az UO kimenet lehet Riasztáshoz rendelt, Záráshoz rendelt, Rendszer hibához rendelt, stb.

#### Egymáshoz rendelt érzékelők

 Az iDo218-ban lehetőség van két érzékelő egymáshoz rendelésére, ami azt jelenti, hogy csak akkor keletkezik riasztási jelzés, ha a két egymáshoz rendelt érzékelő mindegyike jelzett a megadott hozzárendelési időn belül. Az egymáshoz rendelt érzékelők lehetnek normál mozgás-érzékelők és irány-figyelő mozgás érzékelők is.

#### Partíció

 Az iDo218 összes zónái legfeljebb 5 csoportra oszthatók, mely csoportokat partícióknak nevezünk. Az 1., … , 4. partíciók mindegyike önállóan vezérelhető, azaz az adott partícióhoz rendelt zónák együttese akár manuálisan akár automatikus önállóan zárható, nyitható, stb. A 0. partíció bármelyik másik partíció zárását automatikusan követi.

#### Gyors-Élesítés (egy-nyomógombos zárás)

 A kezelő billentyűzeten lévő [ARM] és a [STAY] nyomógombok egyaránt ún. gyorsélesítést vezérlő nyomógombok, de eltérő funkcióval. Amikor az [ARM]-ot nyomjuk meg, akkor az egész rendszer és annak minden zónája élesítve lesz. Amikor viszont a [STAY]-t használjuk, akkor nem az össze zóna lesz élesítve, hanem csak azok, melyeket nem állítottunk be tartózkodási, kívülről védett zónának.

#### Kikapcsolt (bypass) zónák

 A kikapcsolt (closed=bypass) státusba állított zónák sem az [ARM] sem a [STAY] használatakor, sem valamely felhasználói kóddal történő záráskor nem lesznek élesek.

# **2. FEJEZET : PROGRAMOZÁS**

# **Az iDo218 programozási menüje**

Az iDo218 programozása történhet a kezelő billentyűzetről vagy PC-ről. A billentyűzetről való programozás esetén az LCD kijelzőn megjelenő menüt kell követni. Ennek a főmenünek 7db al-menüje van:

- 0.) Segédlet
- 1.) Érzékelő/ismétlő- Próba és jelátvitel
- 2.) Kódok beállítása
- 3.) Telefonszám/partíciószám beállítás
- 4.) Ellenőrzés
- 5.) Be/Ki beállítások
- 6.) Egyéb beállítások

# **Nyomógombok funkciói**

# [ARM]

A teljes rendszer gyors-élesítésére használható.

Programozási módban az aktuális adatok módosítására vagy más al-menübe (pl. Be/Ki menü) való belépésre használható.

# [STAY]

A rendszer részleges (benntartózkodásos, csak külső) gyors-élesítésére használható. Programozási módban az aktuális adatok módosítására vagy más al-menübe (pl. Be/Ki menü) való belépésre használható.

# $\lceil \# \rceil$  (megerősítés)

Zárás/Nyitás esetén a megadott kód megerősítésére szolgál.

Programozási módban az elvégzett műveletek megerősítésére és mentésére vagy más almenübe való belépés megerősítésére használható.

# [ \* ] (visszatérés, Enter)

A rendszer nyitott állapotában a programozási módba való belépésre szolgál.

Programozási módban az előző menübe való visszatérésre vagy a programozási módból való kilépésre használható.

# $\lceil \rightarrow \rceil$

Programozás során:

- A kurzor mozgatása jobbra.
- Átlépés a következő menübe.
- Átlépés a HELP menüben a következő sorra.

# $\epsilon$  ]

Programozás során:

- A kurzor mozgatása balra.
- Átlépés az előző menübe.
- Átlépés a HELP menüben az előző sorra.

# [ 0/1/2/3/4/5/6/7/8/9 ]

Zárás/Nyitás során a kódok, zóna-számok, partíció-számok bevitelére szolgálnak. Programozás során a kódok, zóna-számok, partíció-számok beprogramozására, és a számjegyeket igénylő egyéb műveletek elvégzésére használhatók.

### **Belépés az iDo218 programozásába**

Amikor az iDo218 központnak tápellátást adunk, az LCD-n az alábbi jelenik meg:

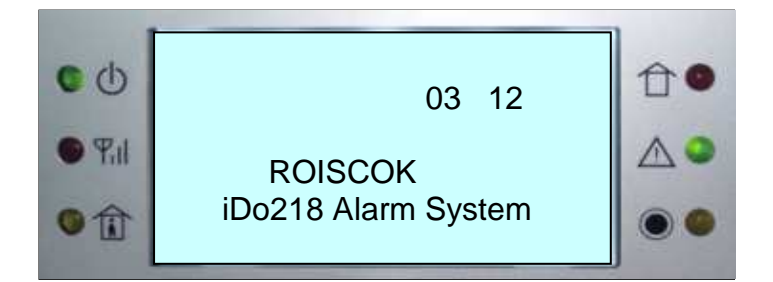

Kikapcsolt (nyitott) állapotban nyomjuk meg a [ \* ] nyomógombot a programozási menübe való belépés érdekében. Ha nem nyomjuk meg a [ARM], a [STAY] vagy a [ \* ] nyomógombot, akkor az LCD-n az alábbi üzenet jelenik meg:

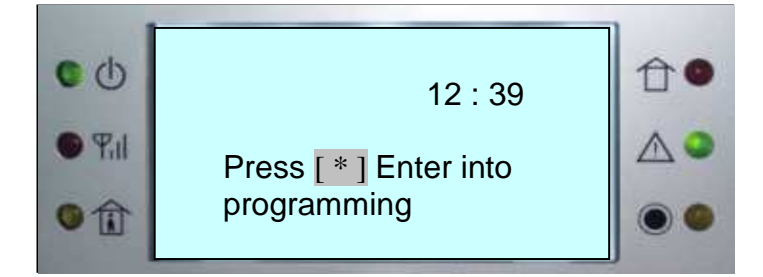

A programozási módba való belépés után az LCD-n az alábbi jelenik meg:

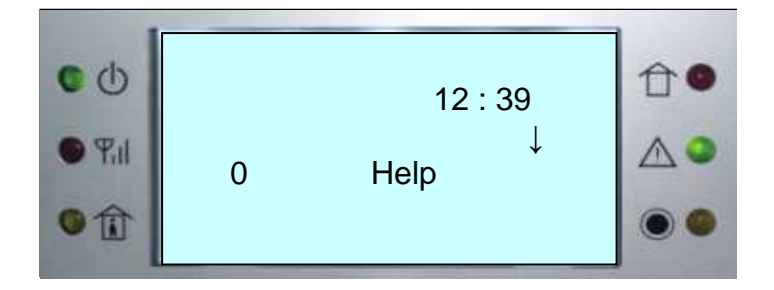

Ezután a billentyűzetet használva közlekedhetünk a programozási menüben és végezhetjük el a szükséges programozási műveleteket. A programozási menü tartalmát a következő táblázat részletezi.

# **1. táblázat: Programozási menü összefoglalása**

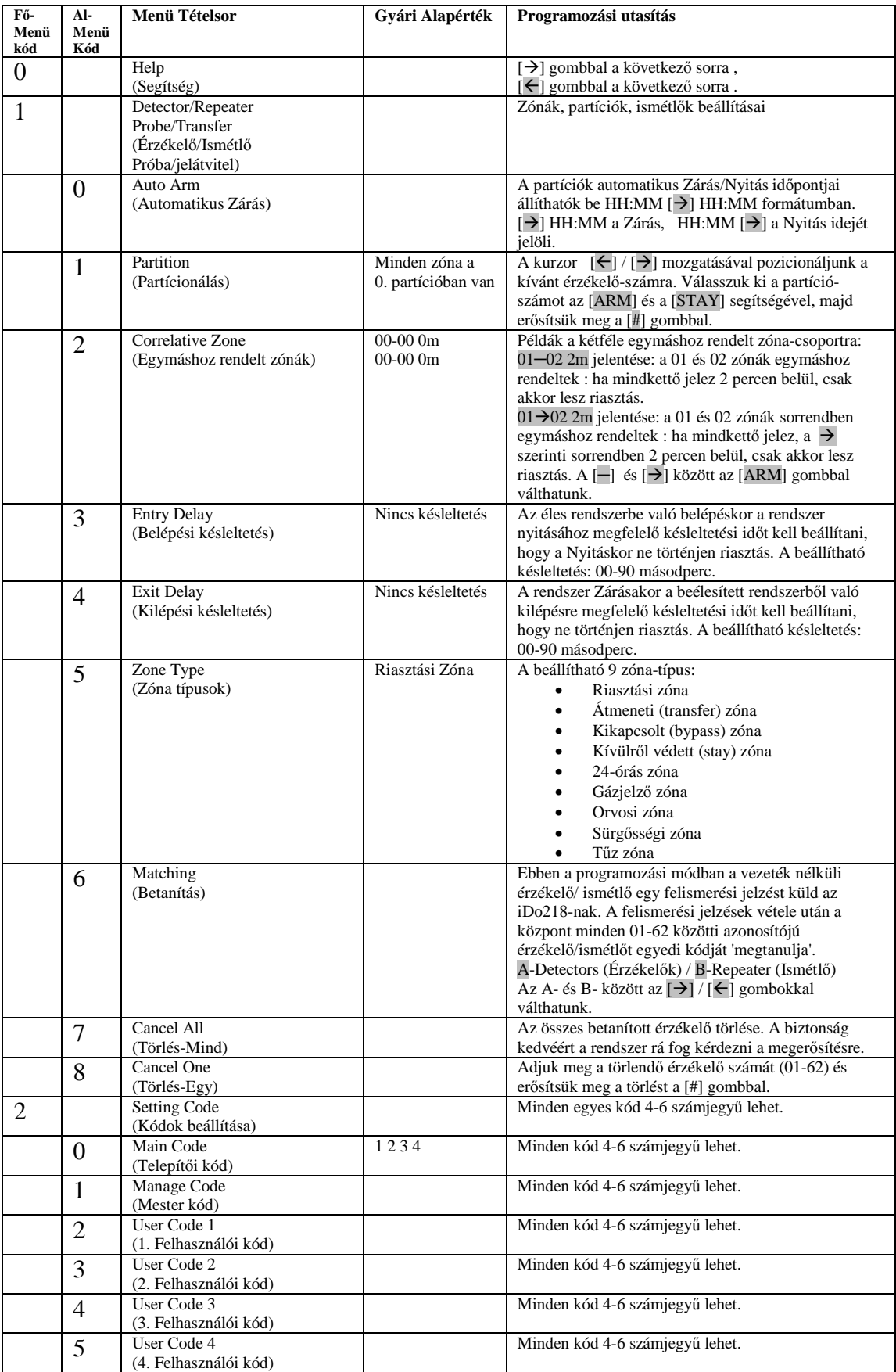

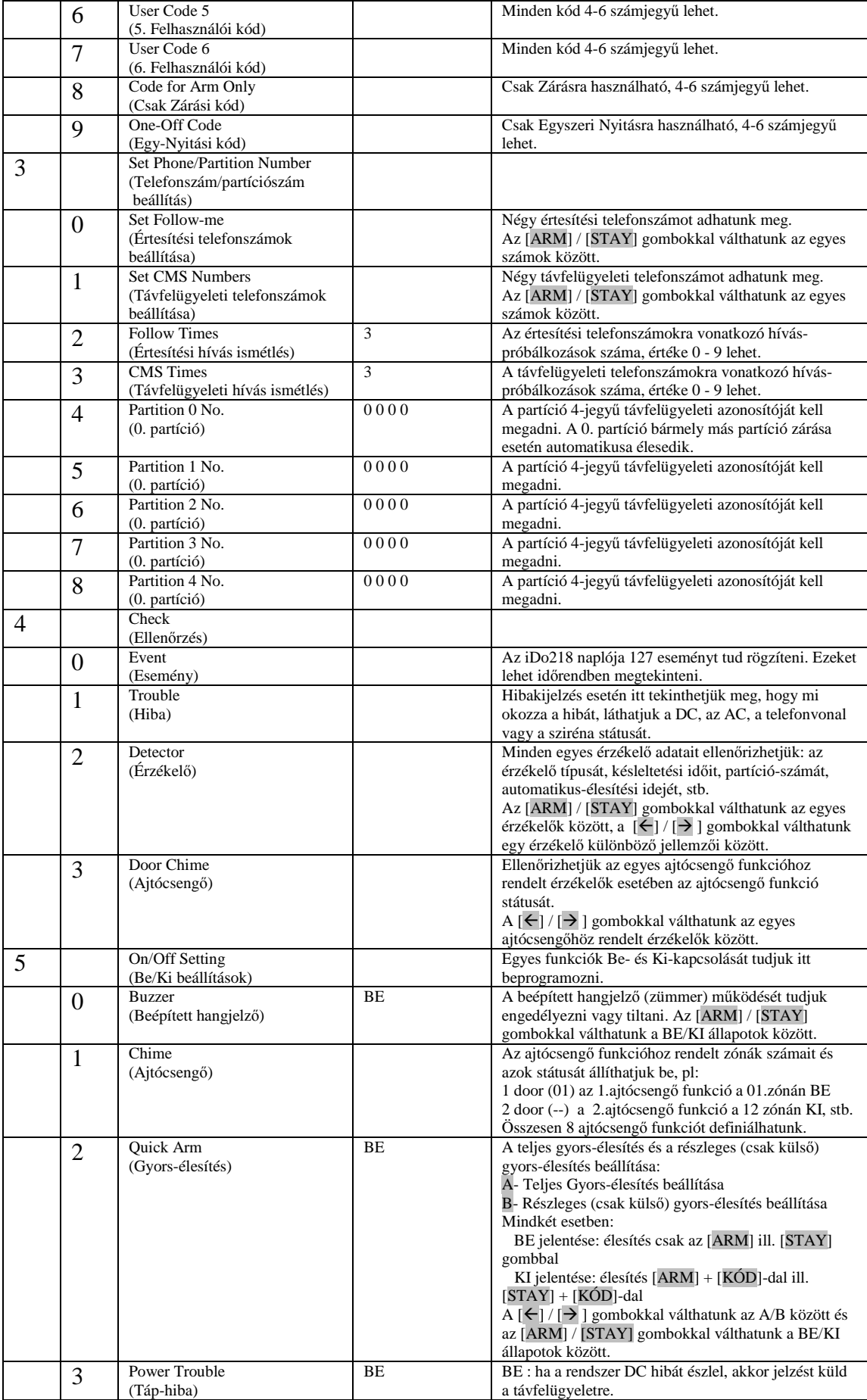

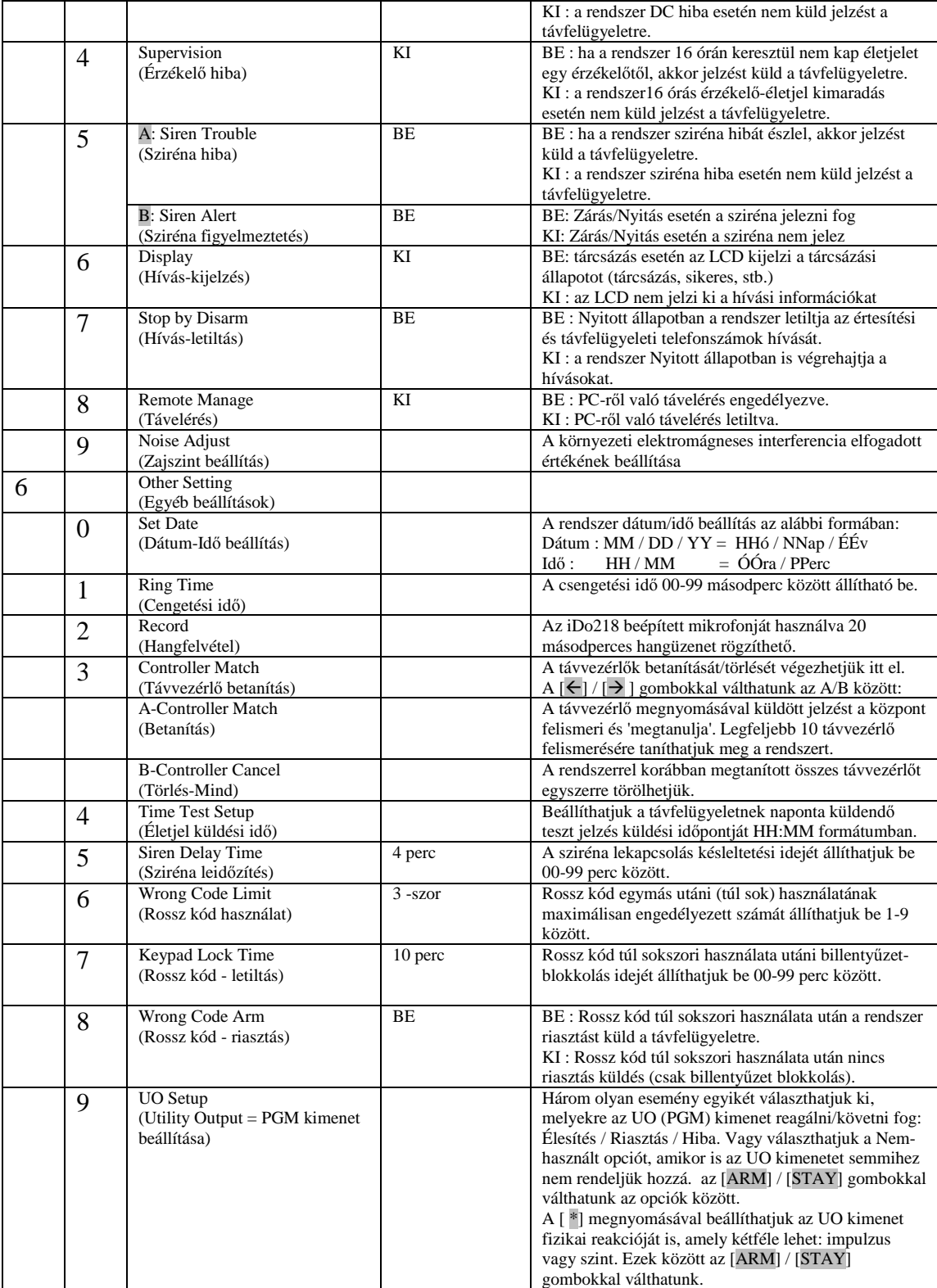

# **3. FEJEZET : MŰKÖDÉS ÉS KEZELÉS**

#### **Gyári alapértékek visszaállítása**

 A gyári alapbeállítási értékek visszaállításakor az összes általunk beállított érték törlődik. A default értékek visszaállításának módja:

- 1. Szüntessük meg a készülék tápellátását, az AC-t és a DC-t is.
- 2. Rakjuk a DEFAULT jumpert ON helyzetbe (10.ábra).
- 3. Adjunk ismét tápellátást az iDo218-nak.
- 4. Vegyük le a DEFAULT jumpert és rakjuk OFF-ba.

Ekkor az LCD az alábbit fogja kijelezni:

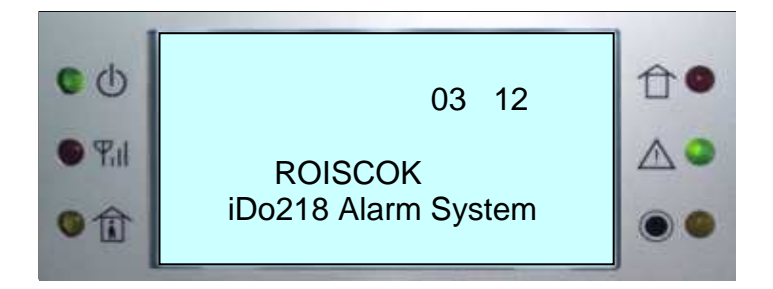

#### **A rendszer Zárása és Nyitása**

 Az iDo218 rendszert a kezelő billentyűzettel, távvezérlővel, távoli telefonnal vagy számítógép használatával zárhatjuk (élesíthetjük) vagy nyithatjuk (kikapcsolhatjuk). A különböző zárási **/** nyitási módszereket az alábbiak részletezik.

# **Zárás / Élesítés a billentyűzetről**

#### *A rendszer Zárási módjai*

 Lehetőség van az iDo218 programozásában egy-nyomógombos ún. Gyors-Zárás (Gyors-élesítés) engedélyezésére (5. főmenüpont **/** 3. almenü) és letiltására. Ezen paraméter beállításnak megfelelően az alábbi zárási módokat használhatjuk:

Egy nyomógombos Gyors-zárás:

Az [ARM] nyomógombbal az egész rendszer élesíthetjük vagy

a [STAY] nyomógombbal részlegesen élesíthetjük a rendszert.

Kóddal történő Zárás:

Az [ARM] után beütött kóddal az egész rendszer élesíthetjük vagy

a [STAY] után beütött kóddal részlegesen élesíthetjük a rendszert.

Bármely partíció zárása automatikusan maga után vonja a speciális 0. partíció egyidejű zárását.

### *A rendszer teljes Zárása / [ARM]*

 Ha a Gyors-élesítés opció le van tiltva, akkor az [ARM]+[KÓD]+[#] sorozattal, ha a Gyors-élesítés opció engedélyezett, akkor pedig az [ARM] gomb egyedüli megnyomásával kezdeményezhetjük a teljes rendszer zárását.

Ez után a  $\left[\frac{1}{2}\right]$  és  $\left[\frac{1}{2}\right]$  gombok megnyomásával válthatunk a teljes zárás (ARM ALL) (azaz az összes partíció zárása) vagy csak az egyes partíciók (ARM PARTITION 1./2./3./4.) zárása között. A zárni kívánt partíciót a megfelelő számjegy billentyűvel választhatjuk ki. A választást a [#] gombbal erősíthetjük meg. Ha több partíciót akarunk zárni, akkor a fenti eljárást mindegyikre meg kell ismételni. Ha a teljes Zárást választottuk, akkor ARMALL jelenik meg a kijelzőn, ha pl. csak az 1. partíció Zárását választottuk, akkor ARMP1 jelenik meg a kijelzőn.

 Ha a rendszer a zárási parancsot elfogadta, akkor bippelő hangokkal jelzi a kilépési késleltetés beindulását. A védett területet a késleltetés lejártáig kell elhagyni.

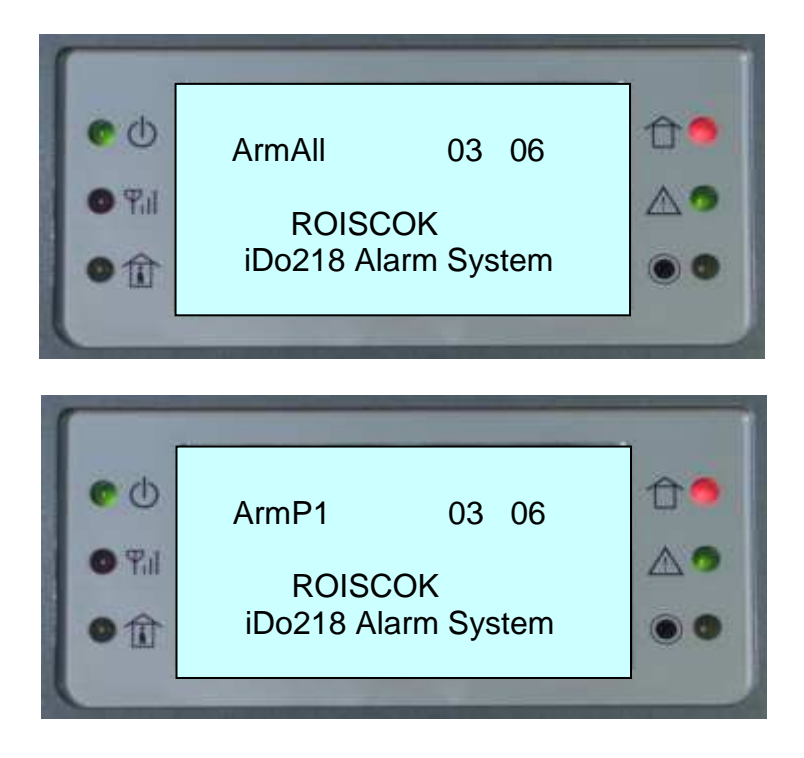

# *A rendszer részleges Zárása / [STAY]*

 A részleges zárás csak a rendszer egyes előre kijelölt részeit élesíti, miközben más részek nyitva maradnak. Ezzel lehetőség van az ún. benntartózkodásos zárásra, amikor a zárt külső részek védelmet nyújtanak, de bent szabadon lehet mozogni. Ha a Gyors-élesítés opció le van tiltva, akkor a [STAY]+[KÓD]+[#] sorozattal élesíthetjük a külső védelmi rendszert, miközben az objektum belsejében tartózkodunk. Ha a Gyors-élesítés opció engedélyezett, akkor elég egyedül a [STAY] gombot megnyomni, hogy részlegesen élesítsük a külső védelmet.

Ezután a  $[\leftarrow]$  és  $[\rightarrow]$  gombok megnyomásával válthatunk a teljes Zárás (STAY ALL) (az összes partíció részleges zárása) vagy csak az egyes partíciók (STAY PARTITION 1./2./3./4.) Zárása között. A zárni kívánt partíciót a megfelelő számjegy billentyűvel választhatjuk ki. A választást a [#] gombbal erősíthetjük meg. Ha több partíciót akarunk zárni, akkor a fenti eljárást mindegyikre meg kell ismételni. Ha a teljes Zárást választottuk, akkor STAYALL jelenik meg a kijelzőn, ha pl. csak az 1. partíció Zárását választottuk, akkor STAYP1 jelenik meg a kijelzőn.

 Ha a rendszer a zárási parancsot elfogadta, akkor bippelő hangokkal jelzi a kilépési késleltetés beindulását. A védett külső területet a késleltetés lejártáig kell elhagyni.

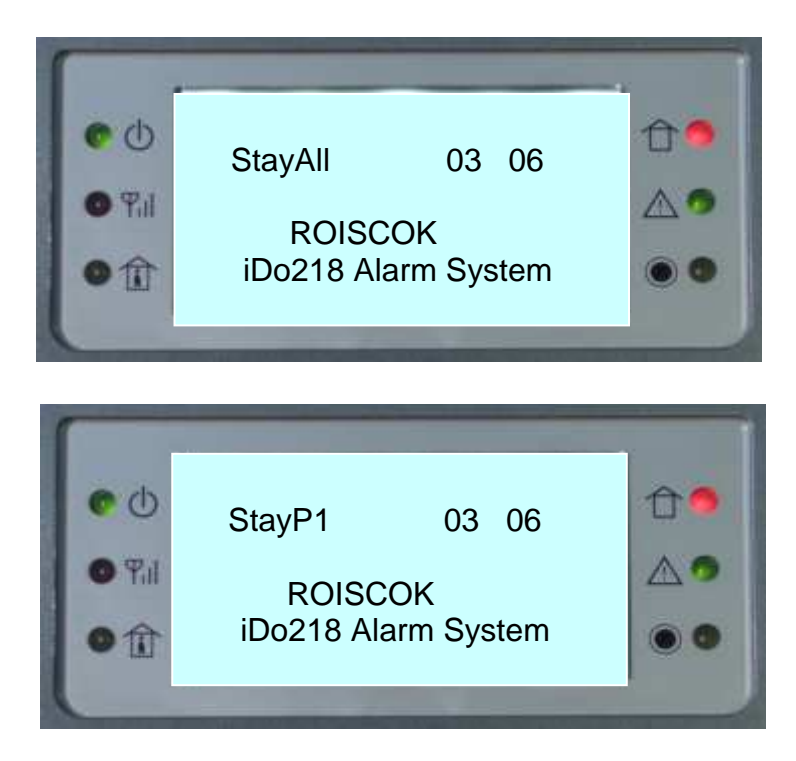

# *A rendszer Nyitása*

 A rendszer élesített állapotában bármely gomb megnyomására az LCD kijelzőn a "Please put in Code" (Kérem a kódot) üzenet jelenik meg. Adjuk meg a kódot, majd a [#] gombbal erősítsük meg.

Ez után a  $[\div]$  és  $[\rightarrow]$  gombok megnyomásával válthatunk a teljes nyitás (DISARM ALL) vagy csak az egyes partíciók (DISARM PARTITION 1./2./3./4.) nyitása között. A zárni kívánt partíciót a megfelelő számjegy billentyűvel választhatjuk ki. A választást a [#] gombbal erősíthetjük meg. Ha több partíciót akarunk zárni, akkor a fenti eljárást mindegyikre meg kell ismételni.

 Ha rendszer a nyitási parancsot elfogadta, akkor kijelzőn a "SYSTEM DISARMED" (A rendszer kikapcsolva) üzenet jelenik meg, majd visszaáll a kijelző az alábbi alapállapotára:

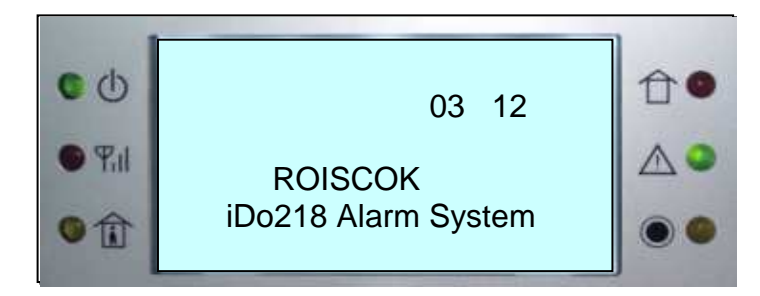

#### **Zárás/Nyitás távvezérlővel**

Az iDo128 két távvezérlő típussal vezérelhető:

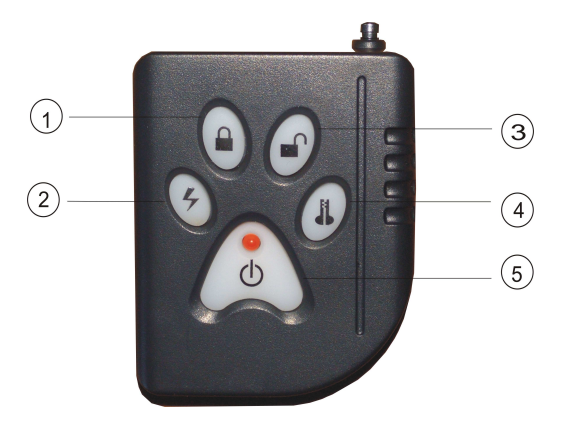

1. Zárás gomb 2. Pánik gomb 3. Nyitás gomb 4. Tanítás gomb 5. Bekapcsoló gomb

3.ábra Az iDo104 távvezérlő

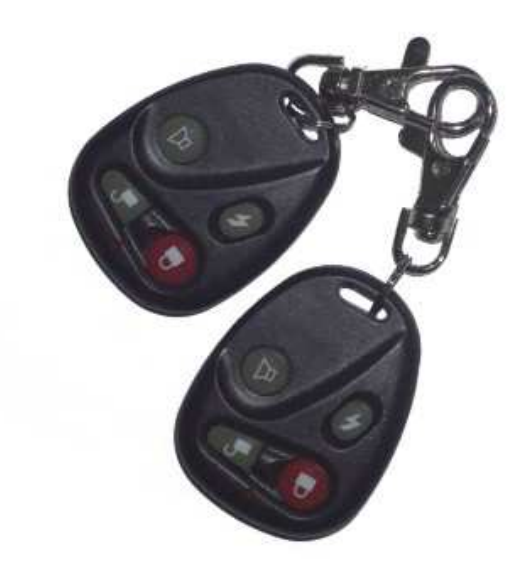

1. Zárás gomb 2. Pánik gomb 3. Nyitás gomb 4. Tanítás gomb

#### 4.ábra Az iDo114 távvezérlő

Amennyiben a távvezérlőt felismeri az iDo218, akkor a rendszer a "Zárás" gombbal élesíthető, a "Nyitás" gombbal hatástalanítható.

Ne feledjük, hogy a távvezérlővel csak Teljes Zárás és Teljes Nyitás végezhető, azaz nem lehet egyedi zónákat vagy partíciókat Zárni/Nyitni.

A távvezérlő  $\boldsymbol{\zeta}$  nyomógombja a pánik riasztásra szolgál.

 A nyomógombok 10 másodperc után - a véletlen megnyomást kizárandó automatikusan blokkolódnak, inaktív állapotba kerülnek. Az ismételt használat előtt a Bekapcsoló  $\bigcirc$  gombot meg kell nyomni.

#### **Zárás/Nyitás telefonról**

 Az iDo218 vezetékes vagy mobil telefonról, távolról történő Zárás/Nyitása az alábbiak szerint történhet.

 1.) A használni kívánt telefon készüléknek 'tónus' üzemmódban kell lennie. Hívjuk fel az iDo218-ra csatlakoztatott telefonvonal hívószámát. Az első "bip" hangjelzés után a telefon billentyűzetén adjuk be a megfelelő felhasználói kódot, majd nyomjuk meg a [#] gombot. A kód elfogadását a rendszer két "bip" hangjelzéssel nyugtázza. Ekkor adjuk be az alábbi táblázat szerinti kívánt két számjegyű Zárási vagy Nyitási parancsot, majd nyomjuk meg a [#] gombot. Ha az iDo218 elfogadta a parancsot és sikerült rendszert a parancsnak megfelelően Zárni/Nyitni, azt a rendszer ismét két "bip" hangjelzéssel erősíti meg. A műveletet a telefon vonalkapcsolat bontásával fejezzük be.

#### *Zárási/Nyitási telefonos parancsok:*

- 00 Zárás minden partíció
- 01 Zárás az 1. partíció
- 02 Zárás a 2. partíció
- 03 Zárás a 3. partíció
- 04 Zárás a 4. partíció
- 10 Nyitás minden partíció
- 11 Nyitás az 1. partíció
- 12 Nyitás a 2. partíció
- 13 Nyitás a 3. partíció
- 14 Nyitás a 4. partíció

 2.) Ha elrontottuk a távvezérlést (pl. rossz kód megadásával), akkor a rendszer három hangjelzés küldésével értesít az elutasításról, mégpedig az első és az utolsó jelzés azonos tónusú, a középső hang tónusa pedig különbözik. Ilyen esetben nem kell bontani a vonalat és újratárcsázni, hanem csak ismételjük meg az egész eljárást helyesen.

# **Az iDo104 távvezérlő betanítása**

Az új távvezérlőt először regisztráltatni kell az iDo218 központtal, azaz fel kell ismertetni, be kell "tanítani" az iDo218 vevőjének. Ezt az alábbi eljárással tehetjük meg.

a.) A távvezérlő egyedi azonosító (ID) kódjának elküldése az iDo218 felé:

Nyomjuk meg egyidejűleg a távvezérlő Zárás és Nyitás ( $\blacksquare + \blacksquare$ ) gombját 15 másodpercig, majd előbb engedjük fel a Zárás gombot, utána a Nyitás gombot.

b.) A távvezérlő kódjának regisztrálása az iDo218-ban:

Lépjünk be az iDo218 programozási menüjében a 6.főmenü-pont (Egyéb paraméterek beállítása) 3/A almenü-pontjába (Távvezérlő betanítása). Nyomjuk meg a távvezérlőn a Tanítás ( $\mathbf{\hat{R}}$ ) nyomógombot, mígnem az LCD kijelzőn megjelenik a "REMOTE" CONTROLLER MATCHED" (Távvezérlő regisztrálás sikerült) üzenet.

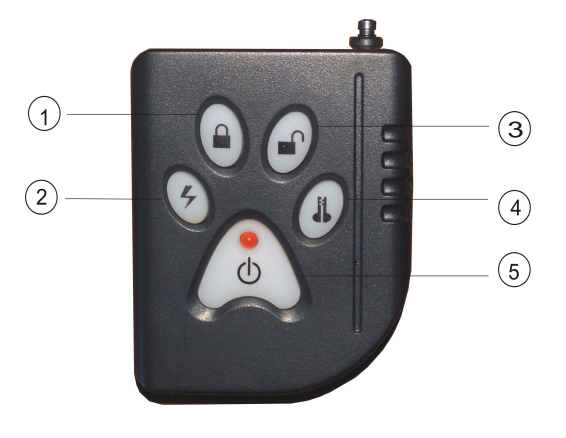

14.ábra Távvezérlő

1. Zárás / 2. Pánik / 3. Nyitás / 4. Tanítás / 5. Bekapcsolás

#### **Az érzékelők betanítása**

Az új érzékelőket először regisztráltatni kell az iDo218 központtal, azaz fel kell ismertetni, be kell "tanítani" az iDo218 vevőjének. Ezt az alábbi eljárással tehetjük meg.

#### *1.) Belépés a betanítási üzemmódba:*

- Lépjünk be az iDo218 programozási módjába a [\*] megnyomásával.
- Lépjünk be az 1-es főmenü-pont (Érzékelő/Ismétlő) 6-os almenüjébe (Betanítás).
- Válasszuk ki a "A" opciót (Érzékelő) és erősítsük meg a  $\left[\frac{\text{#}}{\text{#}}\right]$  gombbal.
- Az LCD-n az alábbi jelenik meg:

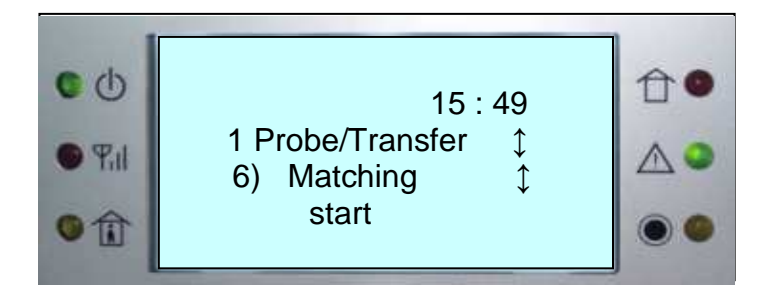

*2.) Az érzékelő beállítása betanítási állapotba:*

- Adjunk tápot az érzékelőnek a 3VDC akku behelyezésével.
- Állítsuk az érzékelőt betanítási állapotba (az iDo301 és iDo303 és iDo304 esetében az S4 jumper ON-ba, az iDo105 esetében S3 jumper ON-ba)

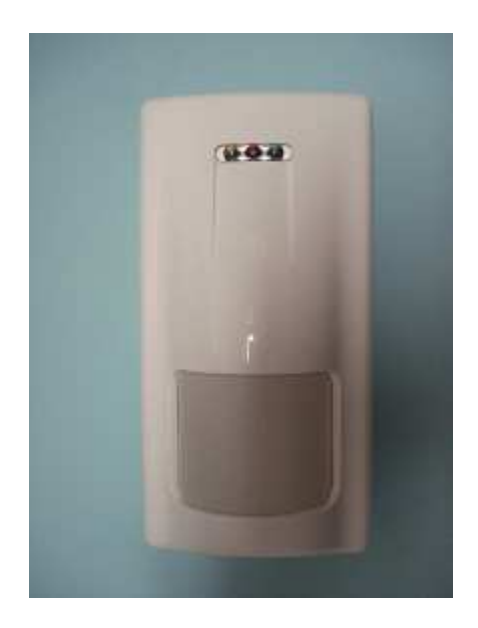

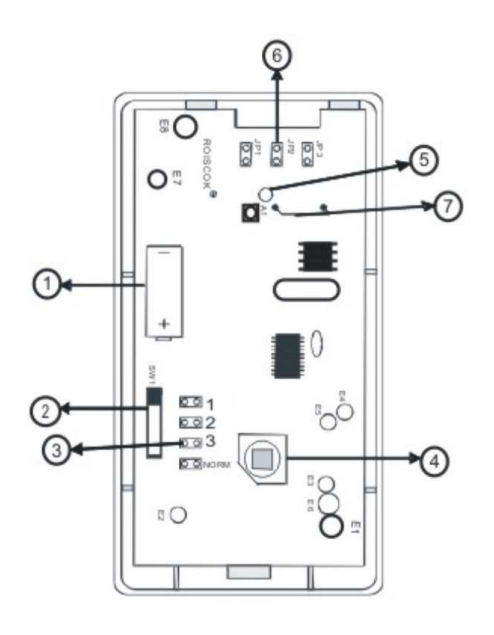

5.ábra Az iDo301W fali PIR beállítása

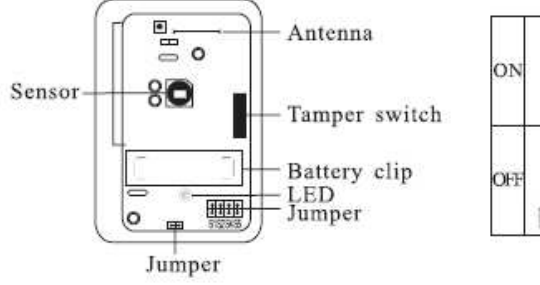

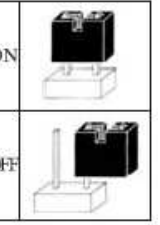

Fig.5 iDo301W

1. Akkumulátor 5. LED kijelző<br>2. Tamper kapcsoló 6. LED engedé

3. Betanítási jumper 4. PIR érzékelő elem

- 
- 6. LED engedélyező jumper<br>7. Antenna
- 

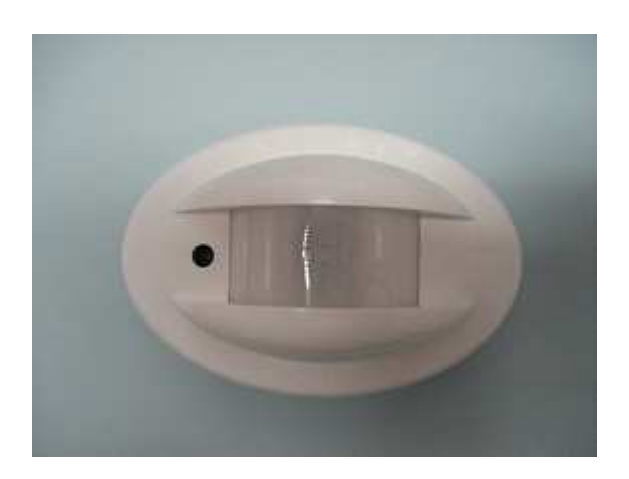

# 6.ábra Az iDo303DRW irány figyelő függöny PIR beállítása

- 1. Akkumulátor 5. LED kijelző
- 
- 3. Betanítási jumper 7. Antenna
- 4. PIR érzékelő elem
- 5. LED kijelző<br>6. LED engedélyező jumper<br>7. Antenna
- 

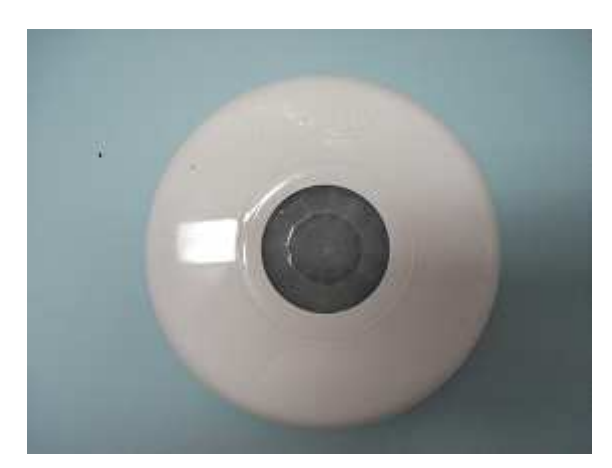

iDo304CMW

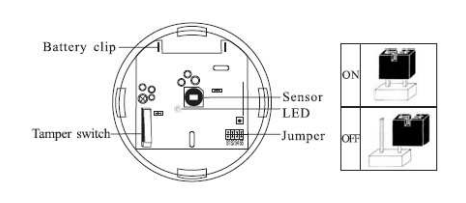

 ${\rm Fig.6\,iDo304CMW}$ 

iDo105

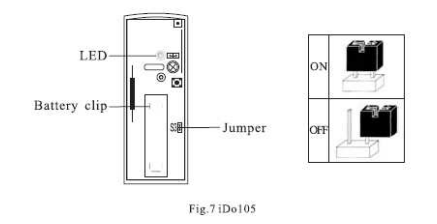

#### 7.ábra Az iDo304CMW mennyezeti PIR beállítása

1. Akkumulátor 5. LED kijelző

2. Tamper kapcsoló 6. LED engedélyező jumper<br>3. Betanítási jumper 7. Antenna

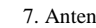

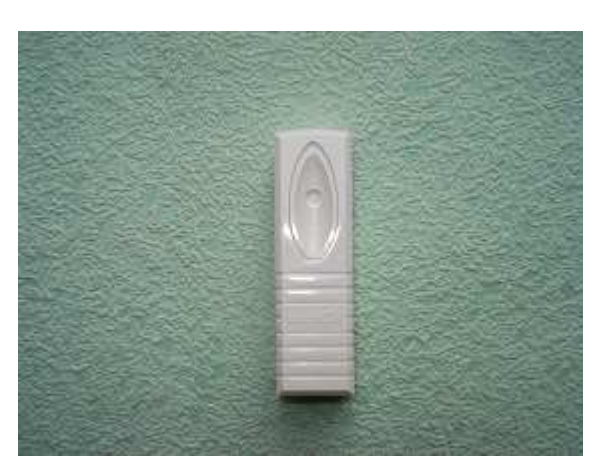

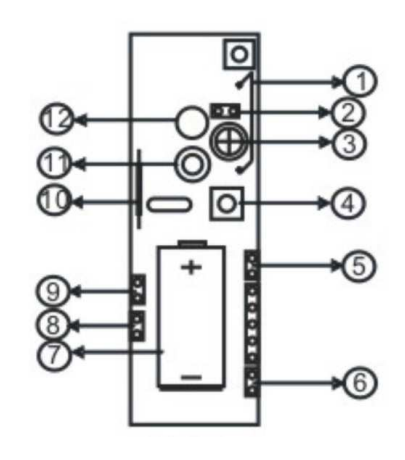

8.ábra Az iDo105 mágneses nyitásérzékelő beállítása

4. Tamper kapcsoló 10. Read-relé 6. Nem használt

3. Betanítási jumper 4. PIR érzékelő elem

1. Antenna 7. Nem használt 2. LED-Jumper 8. Nem használt 3. Rögzítő lyuk 9. Akkumulátor 5. Nem használt 11. Burkolat-csavar helye<br>6. Nem használt 12. LED

# *Vezeték nélküli mágneses nyitás-érzékelők felismertetése és betanítása*

A mágneses nyitás-érzékelők felismertetése és betanítása a mozgásérzékelőkéhez hasonló módon történik:

- Lépjünk be az iDo218 programozási módjába.
- Lépjünk be az 1-es főmenü-pont 6-os almenüjébe (Betanítás).
- Az LCD-n a 15.ábrán látható jelenik meg.
- Adjunk tápot az érzékelőnek a 3VDC akku behelyezésével.
- Állítsuk az érzékelőt betanítási állapotba (S3 jumper ON-ba)
- Engedjük fel az érzékelő szabotázs kapcsolóját (vagy triggereljük más módon) mindaddig, mígnem az iDo218 felismeri az érzékelőt és megjeleníti a felismert érzékelő azonosító számát.
- Állítsuk vissza az érzékelőt normál üzemmódba (S3 jumper OFF)
- Erősítsük meg a felismerési programot az iDo218-ban ([ # ]).

# *3.) Az érzékelő egyedi azonosító (ID) kódjának elküldése az iDo218 felé:*

- Engedjük fel az érzékelő szabotázs kapcsolóját (vagy triggereljük más módon) mindaddig, mígnem az iDo218 felismeri az érzékelőt.
- Ekkor az érzékelőn lévő LED és az iDo218 vételi LED-je is villogni fog, majd az iDo218 megjeleníti a felismert érzékelő azonosító számát az LCD-n, az alábbi módon:

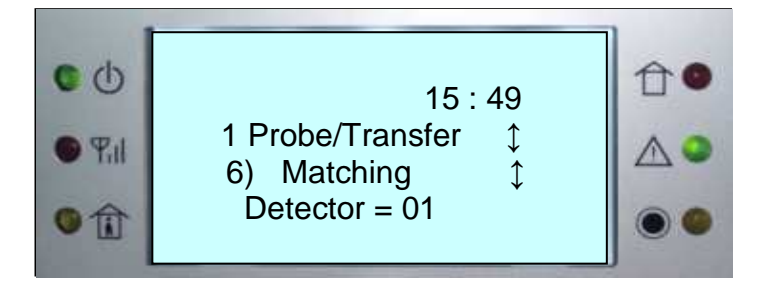

# *4.) A betanítás befejezése:*

- Állítsuk vissza az érzékelőt normál üzemmódba (S3 ill S4 jumper OFF)
- Erősítsük meg a felismerési programot az iDo218-ban a [#] gombbal.

# **Zóna típusok**

 Kilenc zóna-típust különböztetünk meg: Riasztási zóna / Átmenő (Transfer) zóna / Kikapcsolt (bypass) zóna / Kívülről védett (stay) zóna / 24-órás zóna / /Gázjelző zóna / Orvosi zóna / Sürgősségi (Pánik) zóna / Tűz zóna

 Egyes zónatípusok kötelezően 24-órás zónák, melyek a rendszer Zárt/Nyitott állapotától függetlenül állandóan élesek és valahányszor esemény történik, riasztás jelzést generálnak. Ilyenek a 24-órás riasztási zónákon kívül a Gázjelző zóna / Orvosi zóna / Sürgősségi (Pánik) zóna / Tűz zóna.

# **Felhasználói kódok és jogosultsági szintek**

#### *Telepítői kód*

 A rendszernek egyetlen telepítői kódja van, amely a legfelső jogosultsági szinttel rendelkezik. Ennek a kódnak a birtokában megváltoztatható az üzemelteti kód és az összes többi belépési kód is, lehet vele Zárni/Nyitni, ellenőrizni és megváltoztatni az összes beállítást, ellenőrizni a rendszer állapotát.

#### *Tulajdonosi (üzemeltetői) kód*

 A rendszernek egyetlen tulajdonosi kódja van, amellyel egyedül a telepítői kód nem változtatható meg, az összes többi jogosultsága azonos a telepítői kód jogosultságaival.

# *Felhasználói kód*

 A rendszerhez 1-6 db felhasználói kód rendelhető hozzá. Ezekkel a kódokkal Zárás/Nyitás kezdeményezhető, viszont nem ellenőrizhetők vagy módosíthatók vele az aktuális beállítások.

# *Csak Zárási kód*

 A rendszernek egy olyan kódja lehet, mellyel csak Zárni lehet, Nyitni vagy bármely más műveletet nem lehet végezni ezzel a kóddal.

# *Egyszeri Nyitási kód*

 A rendszernek egy olyan kódja lehet, amellyel egyetlen alkalommal csak Nyitni lehet, Zárni vagy bármely más műveletet végezni nem. Az egyszeri használat után a kód automatikusan érvényét veszti.

#### *Kényszerítéses Nyitási kód*

 Az iDo218 rendelkezik kényszerítéses (Duress) Nyitási kódokkal. Ha a felhasználót Nyitásra kényszerítik, akkor lehetősége van olyan kódot megadni, amelynek hatására megtörténik a Nyitás, de egyidejűleg egy csendes riasztást is fog küldeni a rendszer a Távfelügyelet felé.

 Minden olyan kód, amely általában alkalmas a Nyitásra (azaz mind, kivéve a Csak Zárási kódot és az Egyszeri Nyitási kódot) használható kényszerítéses Nyitási kódként oly módon, hogy utolsó számjegyéhez 1-et hozzáadunk. Például:

 az 1-2-3-4 kódhoz tartozó kényszerítéses kód az 1-2-3-5. a 6-7-8-9 kódhoz tartozó kényszerítéses kód a 6-7-8-0 .

#### **Sürgősségi nyomógombok**

 Az iDo218 három sürgősségi nyomógomb kombinációt biztosít a felhasználónak, melyekkel a Rendőrségi (Pánik), a Tűzoltósági (Tűz) vagy az Orvosi (Mentő) segélyszolgálat értesíthető. Ezek a sürgősségi nyomógombok a rendszer Zárt / Nyitott állapotától függetlenül bármikor használhatóak és alaphelyzetben csendes riasztás küldenek a megadott távfelügyeleti telefonszámokra.

#### *Pánik riasztás:*

 Nyomjuk meg az [1] és [2] nyomógombokat egyidejűleg, legalább két másodpercig. *Tűz riasztás:*

 Nyomjuk meg a [4] és [5] nyomógombokat egyidejűleg, legalább két másodpercig. *Mentő riasztás:*

Nyomjuk meg a [7] és [8] nyomógombokat egyidejűleg, legalább két másodpercig.

#### **Ajtócsengő funkció**

 Minden zónához hozzárendelhetjük az ajtócsengő funkciót. Ha egy zónához ajtócsengő funkció tartozik, akkor, ha a rendszer Nyitott állapotában az adott zónához tartozó érzékelő változást érzékel, az iDo218 csengő (3 rövid bip) hangjelzést ad. Ez a funkció figyelmeztetheti a bent tartózkodókat, hogy az adott zónában valaki be/áthaladt.

#### **Belépési/Kilépési késleltetés**

 A Belépési/Kilépési késleltetési időket oly módon kell beállítani, hogy a védett területre való belépés után legyen elegendő idő a rendszer Nyitására ill. a Zárás után legyen elegendő idő a védett terület elhagyására, anélkül, hogy riasztás történne.

 Amennyiben egy Belépési/Kilépési zónát hozzárendelt zóna funkcióval is ellátunk, akkor a Belépési/Kilépési késleltetés ideje nem lehet nagyobb, mint a hozzárendelési időintervallum, egyébként a hozzárendelt zóna funkció nem fog működni és nem keletkezik riasztási jelzés.

#### **Esemény memória**

 Az iDo218 esemény naplója 127 eseményt tud naplózni és tárolni. Minden eseménynek van egy automatikusa hozzárendelt sorszáma: 001, 002, … , 127. Az események számozása és tárolása kronologikus sorrendben történik, azaz 001 a legrégebbi tárolt eseményt jelöli. Az esemény sorszáma alapján a kezelő billentyűzet segítségével a felhasználó megtekintheti az esemény időpontját, a riasztó zóna számát és az eseményhez tartozó egyéb információkat.

 Az esemény napló FIFO tárolóként működik, azaz amikor a tárolt események száma eléri a 128-at, a legrégebbi 001-es sorszámú esemény elvész és helyére a következő legrégebbi lép, s az egész naplóban lévő sorszámok eggyel csökkennek, a legutolsó esemény sorszáma a 127 lesz.

# **Hibás kódok használata**

 Az illetéktelenek által, rossz kódokkal való próbálkozások kivédésére az iDo218 az alábbi megoldásokkal szolgál:

- 1. *Rossz-kód használat ismétlésének korlátozása:* 1-9 között állítható be az a szám, ahányszor egymást követően rossz kóddal lehet próbálkozni. Ezt követően a rendszer blokkolja a kezelő billentyűzetet és az LCD kijelzőn a "KEY LOCKED" üzenet jelenik meg.
- 2. *Rossz-kód használat miatti blokkolási idő:* 00-99 perc között állítható be, ez alatt az idő alatt a kezelő billentyűzet nem használható, meg kell várni, amíg a megadott idő lejár.
- 3. *Rossz-kód használat miatti riasztási jelzés:* ha a rossz-kód riasztási opció be van kapcsolva, akkor az engedélyezettnél több rossz-kód használati próbálkozás után a rendszer riasztási jelzést generál és küld a Távfelügyeletnek.

# **Elektromágneses interferencia elleni védelem**

 A vezeték nélküli rendszerek működésének egyik fontos zavaró tényezője lehet az elektromágneses interferencia. Az iDo218 rendelkezik az ilyen zavaró hatások elleni védelemmel is.

 Nyomjuk a [\*] gombot és lépjünk be a programozás üzemmódba. Válasszuk ki az 5. főmenü pontot ( $[5] + [#]$ ) (Be/Ki beállítások) és abban a 9. almenüt ( $[9] + [#]$ ) (Zaj beszabályozás). Az LCD kijelzőn az alábbi jelenik meg:

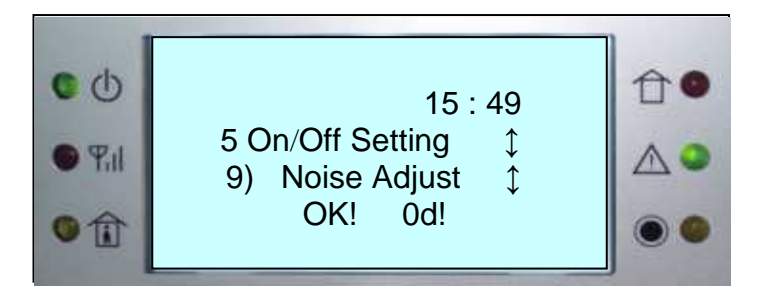

Az LCD jobb alsó részén megjelenített érték (itt "0d") a rendszer által jelenleg érzékelt külső interferencia szint értékét mutatja. A rendszer ezt az értéket eltárolja, mint egy belső

referencia értéket. Ha ez az érték nagyobb 20-nál, akkor célszerű a rendszer környezetét átvizsgálva megkeresni és kiiktatni a nem kívánt elektromágneses zavarforrást (pl. elektromotorok, indukciós berendezések, kapcsolóüzemű tápegységek, rádióadók stb.). Ha a rendszer zárt (élesített) állapotában az interferencia szint értéke folyamatosan több, mint 30 másodpercig meghaladja a tárolt referencia értéket, akkor az iDo218 automatikusan riasztási üzenetet küld a távfelügyeleti központnak (Riasztás típusa: kommunikációs hiba). Ilyenkor az LCD az alábbi üzenet jelenik meg:

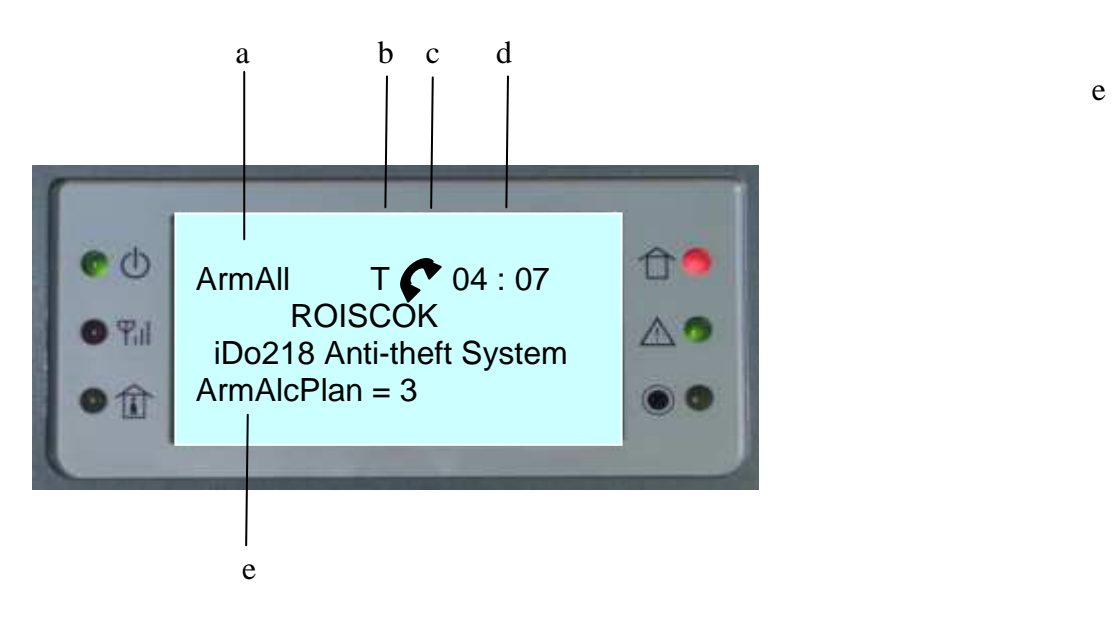

- a.) ArmAll: a teljes rendszer zárva
- b.) T : Külső interferencia zavar van jelen
- c.)  $\bullet$ : A távfelügyeleti és értesítési telefonszámok hívása folyamatban
- d.) 04 : 07 : Rendszer idő
- e.) ArmAlcPlan: hívási állapot

# **Üzembe helyezés és bekötés**

#### *1.) Felszerelés a falra*

 Az iDo218 felszerelésére válasszunk ki egy olyan helyet, amely száraz, megfelelő földelés biztosítható, elérhetőek a szükséges telefonvonal és a megfelelő hálózati tápellátás. Az iDo218-nak a hozzá tartozó 100-240VAC/50-60Hz bemenetű és 12VDC/2A kimenetű hálózati adapterről biztosíthatjuk a megfelelő tápellátást.

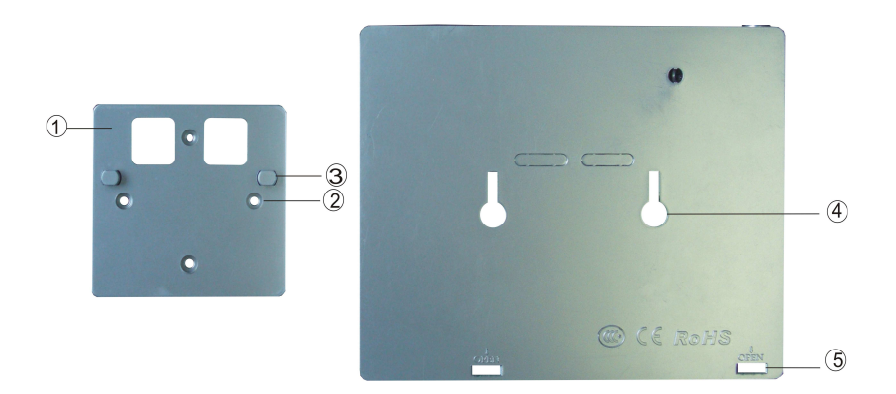

3.ábra A készüléktartó lap és hátlapon lévő rögzítő lyukak

- 1- Készüléktartó lap 4- Rögzítő lyukak
- 
- 3- Rögzítő gombok
- 
- 2- Csavar helyek 5- A burkolat kinyitásának helye

*2.) Az alaplap és a csatlakozók*

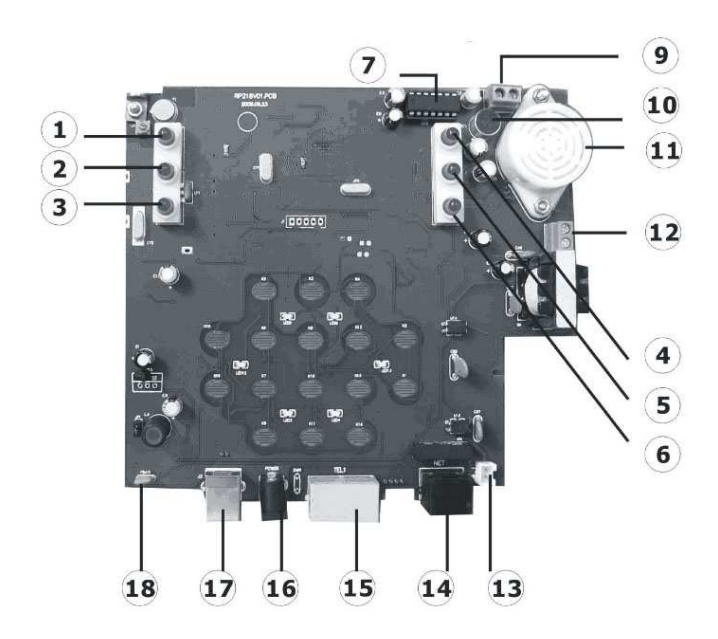

4.ábra Az alaplap kezelői oldala

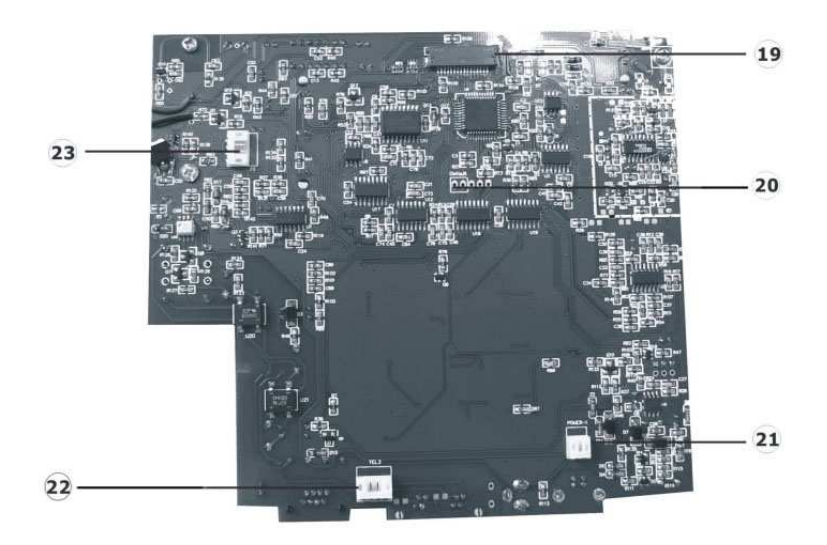

5.ábra Az alaplap hátoldala

# *A 4. és 5. ábrán látható számozott elemek magyarázata:*

- 1 Tápfeszt jelző LED
- 2 Jelzés LED
- 3 Benntartózkodásos (Stay) Zárást jelző LED
- 4 Zárás és Riasztás LED: Zárás után folyamatosan, riasztás esetén villog
- 5 Hiba LED: DC-hiba, telefon-hiba, akku-hiba és sziréna-hiba esetén villog
- 6 Hangrögzítés LED: hangrögzítés alatt villog
- 7 Hangrögzítő IC
- (8 Antenna időközben beépített antenna váltotta fel)
- 9 PGM (UO) kimeneti csatlakozó: a (-) az ECL-re a (+) az AUX-ra kötendő
- 10 Beépített mikrofon
- 11 Beépített hangjelző
- 12 Külső sziréna csatlakozó: ügyeljünk a +/- helyes bekötésére
- 13 Akkumulátor csatlakozó: ügyeljünk a +/- helyes bekötésére
- 14 Lokális hálózati (Internet) csatlakozó (RJ45)
- 15 Line/Phone csatlakozó-pár (RJ11) PHONE: továbbmenő vonal a telefon-készülékre LINE: bejövő vonal: a riasztó PSTN/DTMF-re van kötve
- 16 Tápcsatlakozó: 12VDC
- 17 USB csatlakozó
- 18 Automatikus RESET (védővel)
- 19 LCD csatlakozó
- 20 Gyári alapérték jumper
- 21 Táp mérési pont: ügyeljünk a +/- helyes bekötésére
- 22 PSTN/DTMF telefon mérési pont
- 23 Külső szirénavezérlés/PRG mérési pont

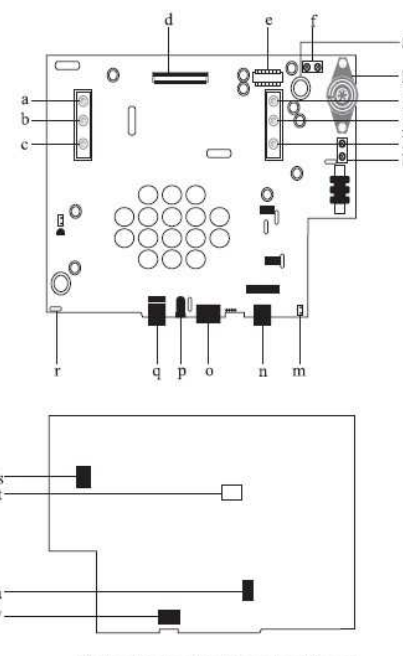

Fig9.motherboard and connectors diagram

6.ábra Az alaplap kezelői és hátoldala sematikusan

#### *A 6. ábrán látható jelölésekhez tartozó magyarázatok:*

- a Tápfeszt jelző LED
- b Jelzés LED
- c Benntartózkodásos (Stay) Zárást jelző LED
- d LCD csatlakozó
- e Hangrögzítő IC
- f PGM (UO) kimeneti csatlakozó: a (-) az ECL-re a (+) az AUX-ra kötendő
- g Beépített mikrofon
- h Beépített hangjelző
- i Zárás és Riasztás LED: Zárás után folyamatosan, riasztás esetén villog
- j Hiba LED: DC-hiba, telefon-hiba, akku-hiba és sziréna-hiba esetén villog
- k Hangrögzítés LED: hangrögzítés alatt villog
- l Külső sziréna csatlakozó: ügyeljünk a +/- helyes bekötésére
- m Akkumulátor csatlakozó: ügyeljünk a +/- helyes bekötésére
- n Lokális hálózati (Internet) csatlakozó (RJ45)
- o Line/Phone csatlakozó-pár (RJ11)
	- PHONE: továbbmenő vonal a telefon-készülékre
	- LINE: bejövő vonal: a riasztó PSTN/DTMF-re van kötve
- p Tápcsatlakozó: 12VDC
- q USB csatlakozó
- r Automatikus RESET (védővel)
- s Külső szirénavezérlés/PRG mérési pont

t - Gyári alapérték jumper u - Táp mérési pont: ügyeljünk a +/- helyes bekötésére v - PSTN/DTMF - telefon mérési pont

# **4. FEJEZET : FÜGGELÉK**

# **1.) Az IDo218UD modul és kezelése távoli PC-ről**

 Az iDo218 telefonvonalon történő táveléréséhez és távvezérléséhez az iDo218UD Távelérési Modulra van szükség (7.ábra). Ennek a kis panelnek a segítségével egy PC és egy telefonvonal birtokában elérhetjük és vezérelhetjük a távoli helyeken telepített iDo218 rendszereket, letölthetjük az aktuális beállításokat, átprogramozhatjuk azokat és visszatölthetjük a távoli készülékre.

 Ha egy felhasználó nem tudja kezelni a berendezést, módunkban áll a felhasználónak távolról segíteni és a kívánt beállításokat helyette elvégezni. Nagy méretű telepítési projektek esetében a PC-ről történő programozással idő és költség takarítható meg.

 Csatlakoztassuk a telefon vonalat, a 12VDC tápellátást biztosító adaptert, és végül a PC-t az USB porton keresztül, az alábbi ábra szerint:

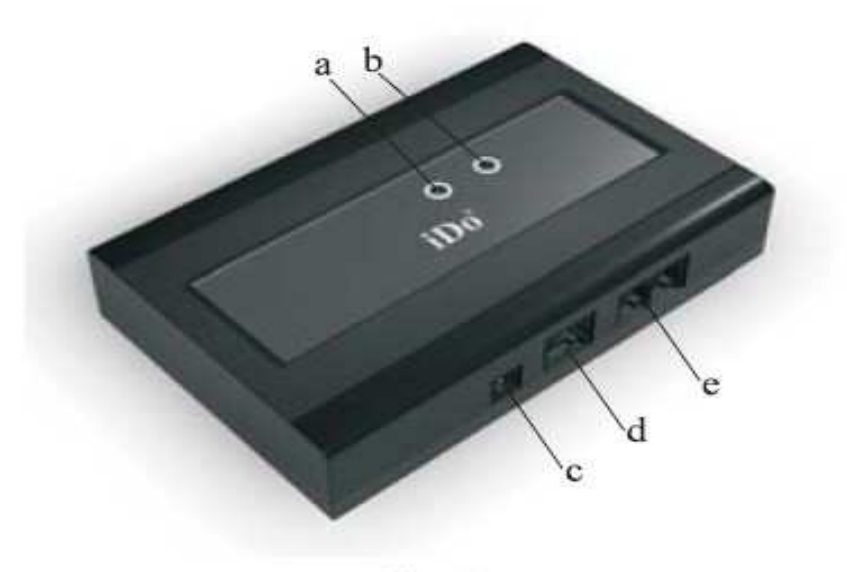

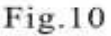

#### 11.ábra A Távelérési Modul

b- a 'B' LED kijelző c- DC12V tápcsatlakozó

a- az 'A' LED kijelző d- USB csatlakozó a PC felé

#### **A szoftver telepítése**

- Helyezzük be a modullal kapott CD-t a PC CD-olvasójába.
- Indítsuk el a SETUP.Exe programot.
- Válasszuk a "START INSTALLATION" (Telepítés indítása) és a "TYPICAL" opciót.
- A telepítés végén a program felajánlja a "REMOTE CONFIG" opciót.
- A sikeres telepítés után egy ROISCOK logós ikont láthatunk a képernyőn.

### **A szoftver futtatása**

Indítsuk el a Távelérési (RM) Programot, a főmenü jelenik meg a képernyőn:

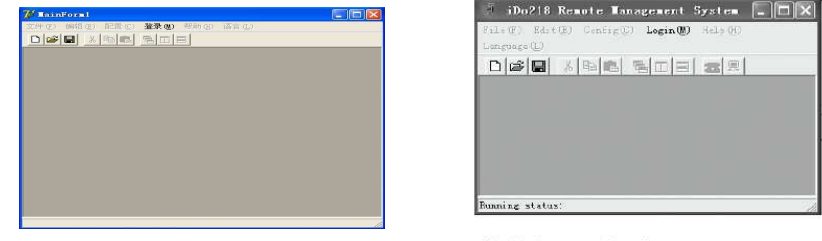

Fig.11 Start Interface for Remote Management

12.ábra A Távelérési Program főmenüje

A Távelérési Program segítségével, menü-vezérelt módon, egyszerűen végezhetjük el a távoli készülékkel kapcsolatos műveleteket.

# **Belépés és működtetés**

#### • *Login*

A program elindulása után a főmenüből válasszuk ki és kattintsunk a "LOGIN" ikonra, melynek hatására az alábbi párbeszéd-ablak jelenik meg:

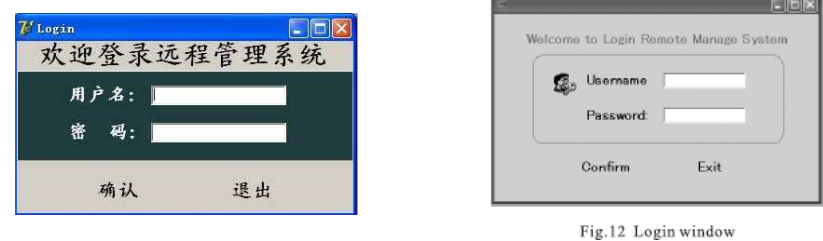

13.ábra A LOGIN ablak

Adjuk meg a megfelelő felhasználó nevet és a jelszót, majd kattintsunk a "CONFIRM"-ra a megerősítés végett. Ha a megadott információk helyesek, a program a 10.ábrán látható, "WELCOME TO USE THE SYSTEM" (Üdvözöljük, a rendszer használható) üzenettel válaszol. Ha a megadott hozzáférési adatok hibásak, a rendszer "INVALID PASSWORD" (Érvénytelen jelszó) üzenettel válaszol - ilyenkor újra meg kell próbálni a helyes belépési adatokat megadni.

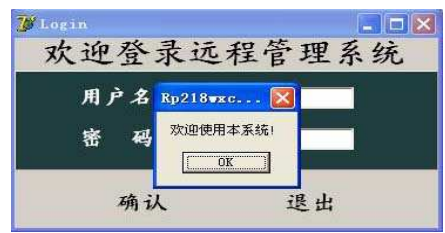

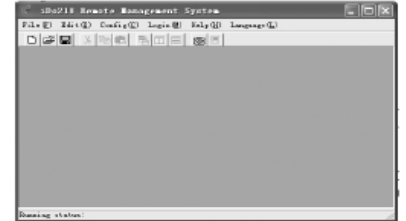

Fig.13 Login Success

#### 14.ábra A belépés sikeres

A gyári alapbeállításhoz tartozó felhasználó név és jelszó egyaránt "admin". A sikeres belépés után a jelszót célszerű megváltoztatni.

### • *A kommunikációs port beállítása*

A távelérési programban először a távelérési modul és a PC kapcsolatát biztosító kommunikációs portot kell beállítani.

Válasszuk ki a menüből a CONFIGURATION menü-pont alatt a "COM" opciót. A képernyőn az alábbi jelenik meg:

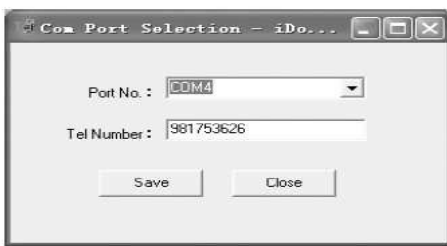

Fig.14 Select communication port

#### 15.ábra A komunikációs port kiválasztása

A fenti képernyőn

 Port No : általában COM1, ami azt jelenti, hogy a PC COM1 soros portja van összekötve a távelérési modul USB portjával.

 Tel Number : az iDo218CN vezérlő panelre csatlakoztatott távoli telefonvonal hívószáma.

Ha a port beállítása sikeresen befejeződött, akkor az alábbi üzenet jelenik meg:

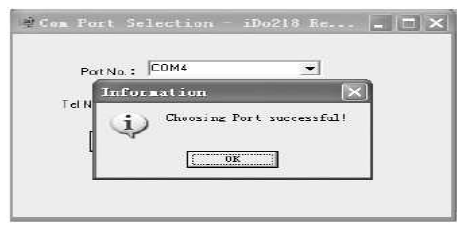

Fig.15 Select the communications port success

16.ábra A kommunikációs port beállítás sikeres

• *A kommunikációs port indítása*

A távelérési kapcsolódást az iDo218 programjában engedélyeztetni kell. Ezt az 5. főmenüpont 8. almenüjében (Távelérés) tehetjük meg.

A távelérési program CONFIGURATION menüjében válasszuk a "START COMMUNICATION" opciót. Ekkor az iDo218UD modul feltárcsáza a távoli vezérlő panelt. A sikeres vonali kapcsolat létrejöttét az alábbi képernyő jelzi:

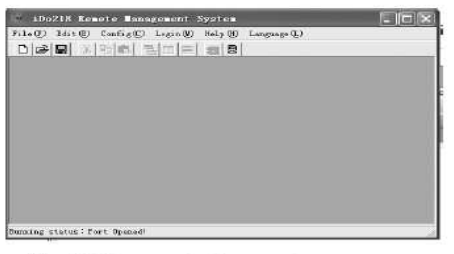

Fig. 16 Communications port open success

17.ábra A kommunikációs port nyitása sikeres

• *Letöltés : adatok letöltése a távoli iDo218-ról*

 A belépés után a távelérés használója letöltheti az aktuális beállítás összes adatát az iDo218 központból a PC-re. Ehhez szükséges, hogy a távoli iDo218 aktuális beállításai között a Távelérés engedélyezése opció (5/8 menü-pont) bekapcsolt ("ON") állapotban legyen ennek a gyári alapbeállítása ugyanis kikapcsolt ("OFF").

 A letöltés érdekében kattintsunk a "CONFIGURATION" menüben a "DOWNLOAD/UPLOAD" opcióra. Ekkor a képernyőn megjelenik a "RECEIVE/SEND" ablak (18.ábra)

| Read Configuration                             | Send Configuration        |
|------------------------------------------------|---------------------------|
| <b>E. Zone/Transfer</b>                        | <b>Care /Transfer</b>     |
| SetPhane/Pattle<br><b>Crybr Selleo</b>         | Set-Incone/Pathle         |
| <b>Dilver Serbing</b>                          | <b>IT: DryOll Selting</b> |
| Setting Code<br>$\Gamma^*$ ( $\rightarrow$ 145 | <b>Direct Softing</b>     |
| Fi Garmit Louis                                | <b>E. Betting Code</b>    |
| Pead                                           | Sond<br>Close             |
|                                                |                           |

Fig.17 Download / Upload Window 18.ábra A Letöltési/Feltöltési ablak

A baloldali oszlopban a Letöltéssel kapcsolatos opciókat állíthatjuk be:

- Érzékelő beállítások
- Telefon beállítások
- Egyéb Be/Ki beállítások
- Egyéb adat beállítások
- Jelszó beállítás

 A megfelelő sorokra kattintva kijelöljük a letöltendő adatokat, majd kiválasztjuk a "READ CONFIGURATION" parancsot, melynek hatására a modul automatikusan felhívja a távoli panelt és áthozza a kért adatokat. Az ablak egy végrehajtási csíkkal jelzi és követi az áttöltés folyamatát. A letöltés befejeztével a végrehajtási csík eltűnik.

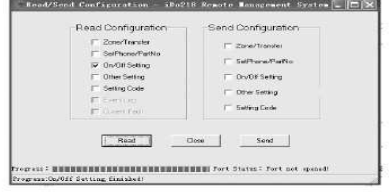

Fig.18 Programmed Information 19.ábra A Letöltési ablak

A letöltés után rákérdez a program, hogy szükséges-e az iDo218-at újra indítani. Ha a RESET kérdésre "YES" választ adunk, akkor az iDo218UD bontja a telefonkapcsolatot és a távelérési kapcsolót OFF állásba állítja, majd a 20.ábra szerinti képernyő jelenik meg:

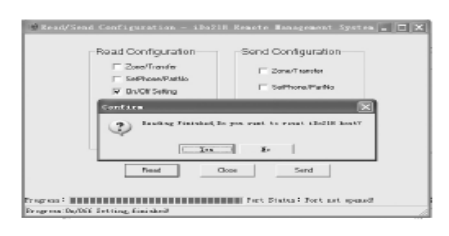

Fig.19 Finish Download 20.ábra A letöltés befejezése

Ha a távelérést folytatni akarjuk, akkor a "NO" opciót válasszuk és térjünk vissza a távelérési program menüjébe.

• *Ellenőrzés : az iDo218-ból letöltött adatok ellenőrzése*

 A letöltés befejezése után a "CHECK CURRENT CONFIGURATION" (Az aktuális beállítások ellenőrzése) opciót választva a képernyőn a "CURRENT CONFIGURATION" (Az aktuális beállítások) ablak jelenik meg (21.ábra), melyen megtekinthetjük és ellenőrizhetjük a letöltött adatoknak megfelelő jelenlegi Esemény / Hiba / Érzékelő / /Ajtócsengő / Kód / Telefon / Egyéb-BeKi / Egyéb-adat paraméterek beállításait.

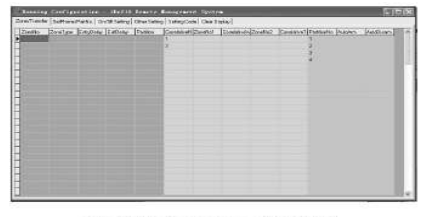

 $Fig. 20$  Information of  $iDo218$ 

21.ábra A jelenleg beprogramozott beállítások

# • *Feltöltés : adatok feltöltése a távoli iDo218-ra*

 A feltöltés célja a megváltoztatott adatok visszatöltése. Előbb tehát a kívánt módon meg kell változtatnunk a letöltött adatokat. Ennek érdekében válasszuk a "CONFIGURATION" menüből "ON/OFF SETTINGS" (Be-Ki beállítások) opciót. A képernyőn megjelenik az "Be-Ki kapcsolási" ablak (22. ábra)

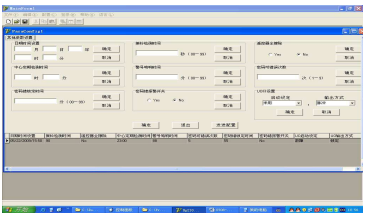

| <b>Gaility Seding</b>                                                                                                    | OryENA Setting - APr218 Rewrite Mensaument Syntem |                                    |                                | $-1-123$  |
|----------------------------------------------------------------------------------------------------|---------------------------------------------------|------------------------------------|--------------------------------|-----------|
| $\frac{1}{\sqrt{2}}\sum_{i=1}^{n} \frac{1}{\sqrt{2}}\sum_{i=1}^{n} \frac{1}{\sqrt{2}}\sum_{i=1}^{n} \frac{1}{\sqrt{2}}\sum_{i=1}^{n} \frac{1}{\sqrt{2}}\sum_{i=1}^{n} \frac{1}{\sqrt{2}}\sum_{i=1}^{n} \frac{1}{\sqrt{2}}\sum_{i=1}^{n} \frac{1}{\sqrt{2}}\sum_{i=1}^{n} \frac{1}{\sqrt{2}}\sum_{i=1}^{n} \frac{1}{\sqrt{2}}\sum_{i=1}^{n} \frac{1}{\sqrt{2}}\sum_{i=1}^{n}$<br>6.08 | Dutch, James<br>$c$ on $\approx m$                | Dukt Stuher<br>$r \alpha$ $\alpha$ | <b>Premi Trindle</b><br>$C$ On | $\sim 10$ |
| Oliche<br>$\subset$ Dr.<br>in as                                                                                                    | Desa<br>Direction<br>×                            | ZeeMa<br>国<br>٠                    | <b>Euponister</b><br>$T$ . DK  | $-40.00$  |
| <b>COTTLe Division</b><br>6.08<br>$\subset$ On                                                                                                    | <b>YOUR</b>                                       | Tot.                               | <b>Sam Triver</b><br>$\cap$ Dn | $-0.18$   |
| <b>ImitsAm</b><br>in an<br>$\subset \mathbb{R}$                                                                                                    | Tele-                                             | One                                |                                |           |
| DLOOM                                                                                                    | Geobha Gaccigna Powerfrom Communication of Digity |                                    | Socioliment Cane Come          | ш         |
|                                                                                                    |                                                   |                                    |                                |           |

Fig.21 Other Setting Window

#### 22.ábra Be-Ki kapcsolási beállítások

 Ebben az ablakban minden egyes adatot megtekinthetünk, megváltoztathatunk (pl. a Dátum/Idő, a Rossz-kód használat, stb. beállításait). Ha a módosításokat elvégeztünk, válasszuk a "SAVE" (Mentés) opciót és lépjünk vissza az ablakból a "CLOSE" opcióval.

 További menü-pontok találhatók az Esemény / Hiba / Érzékelő /Ajtócsengő / Kód / Telefon / Egyéb paraméterek beállításaira. Ezeket hasonló módon használva a letöltött adatok mindegyikét ellenőrizhetjük, megváltoztathatjuk és az új adatokat lementhetjük.

 Ha végeztünk a módosításokkal akkor a feltöltés kezdeményezése érdekében kattintsunk a főmenüben a "CONFIGURATION" ikonra. A képernyőn megjelenik a "RECEIVE/SEND" ablak (11.ábra). Most a jobboldali oszlopban lévő opciók :

- Érzékelő beállítások
- Telefon beállítások
- Egyéb Be/Ki beállítások
- Egyéb adat beállítások
- Jelszó beállítás

közül kell kiválasztani és megjelölni azokat, amelyek tartalma megváltozott és ezért szükséges a feltöltésük.

 Ha kijelöltük a feltölteni kívánt részeket, válasszuk ki a "SEND CONFIGURATION" parancsot, melynek hatására a modul automatikusan felhívja a távoli panelt és átküldi az új adatokat a PC-ről a távoli iDo218-ra. Az ablak egy végrehajtási csíkkal jelzi és követi az áttöltés folyamatát. A feltöltés befejeztével a végrehajtási csík eltűnik.

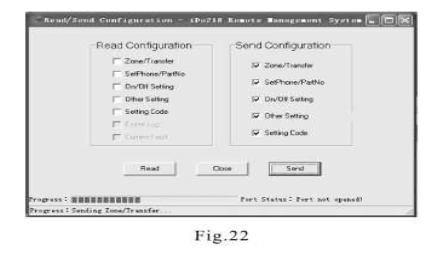

23.ábra A Feltöltési ablak

# **2.) IDo218 esemény azonosítók listája**

Az iDo218 LCD kijelzőjén megjelenő és esemény naplójában tárolt események egy-egy számmal vannak azonosítva, melyeket esemény-azonosítóknak nevezünk (E#).

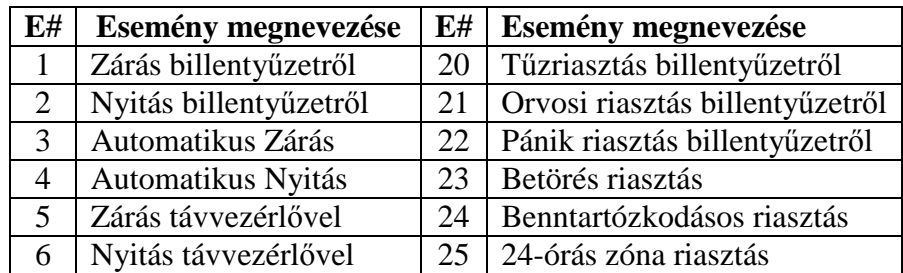

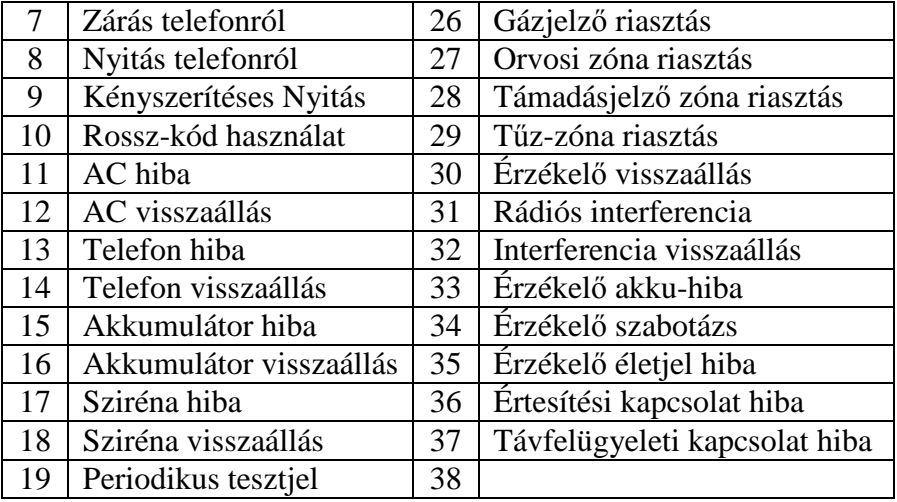

# **4.) A vezeték nélküli érzékelők üzembe helyezése**

#### *A vezeték nélküli mozgás-érzékelők főbb tulajdonságai*

- Kettős Passzív Infravörös érzékelési technológia
- Mikroprocesszoros jelfeldolgozás, téves riasztás elleni védelem
- Valós hőmérséklet kompenzáció
- Kettős polaritású szabályozható pulzus számlálás
- Fehér fény interferencia elleni védelem
- Floureszcens interferencia elleni védelem
- Alacsony teljesítmény felvétel
- LED kijelzés a táphibára és a jelzés-átvitelre
- Rádió-frekvenciás interferencia védelem
- Professzionális optikailag pigmentált lencsék
- Fali, mennyezeti és sarok felszerelési lehetőség
- Kényelmes felszerelés bepattintható infra-tartókkal
- Memória és Form-C relé
- Elegáns külső megjelenés

#### *Vezeték nélküli jellemzők*

- Három üzemmód: Normál/Teszt/Programozás
- Alacsony áramfelvétel miatt hosszú akku-élettartam
- Automatikus ellenőrzés (életjel-küldés a riasztó-központnak)
- Jelzés átviteli hatótávolság: 200 m, normál környezetben

# *LED kijelzés jellemzői*

- Ha a LED több percig folyamatosan világít, akkor riasztást vagy szabotázst jelez.
- Ha a LED villog, akkor az érzékelő akkumulátora gyenge, azonnal cserélni kell.

#### *Műszaki jellemzők*

- Tápfeszültség: 3VDC akkumulátor
- Áramfelvétel: 40 µA (készenlét)
- Adási frekvencia: 433.92 MHz
- Riasztási idő: 2,2 perc
- Feléledési idő: min 2 perc
- RFI immunitás: 25V/m 1GHz
- Üzemi hőmérséklet: 0°C 55°C
- Tárolási hőmérséklet: -20°C 60°C
- Érzékelési hatótávolság : 10 m
- Felszerelési magasság: 2.0 2.5 m

# *Az érzékelő felszerelése*

# Oldalfal/sarok érzékelő (iDo301W)

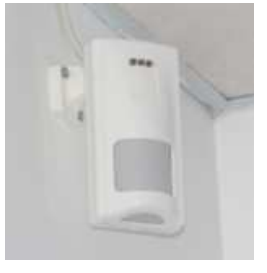

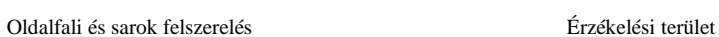

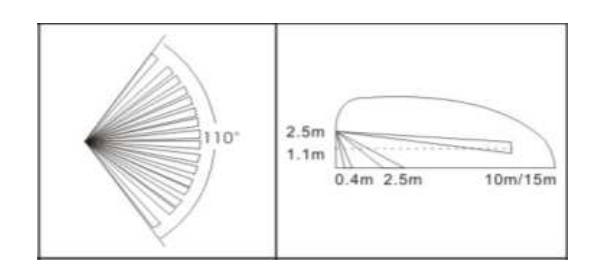

# Függöny érzékelő (iDo303DRW)

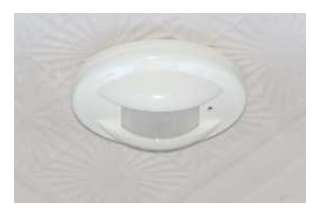

Oldalfali és mennyezeti felszerelés Érzékelési terület

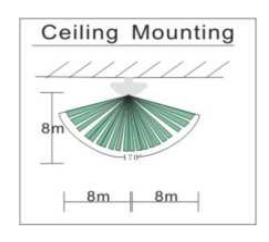

# Mennyezeti érzékelő (iDo304CMW)

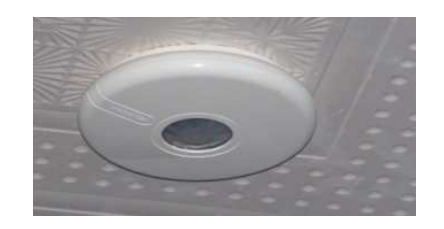

Mennyezeti felszerelés Érzékelési terület

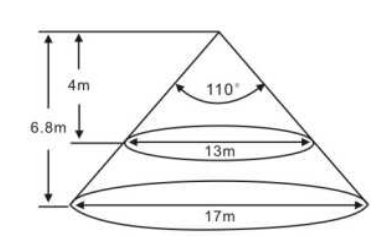

# **5.) Gyakori kérdések (FAQ)**

Az alábbiakban K a kérdést, V a választ jelenti .

**K:** Az iDo218 riasztáskor felhívja a telefonomat, de miért nem hallok semmit, pl. szirénázást vagy valami mást?

**V:** Az iDo218 gyári alapbeállításában nincs hangüzenet. Ennek beállításához lépjünk be a programozásban 6-os főmenü (Egyéb beállítások) 2-es almenüjébe (Hangfelvétel) és rögzítsük a mikrofonba bemondott hangüzenetet. Ezután riasztás esetén ezt az üzenetet fogjuk hallani a telefonban.

**K:** Mi a 0. partíció különleges tulajdonsága?

**V:** A 0. zóna bármely más zóna élesítése esetén maga is automatikusan zárt lesz. Pl. ha egy többlakásos ház közös terének bejáratait a 0. partícióhoz rendeljük, biztos, hogy zárva lesz, ha minden lakásban van zárt partíció.

**K:** Mire jó a zóna-kikapcsolás (bypass)?

**V:** Ha egy zónát ideiglenesen ki akarunk vonni a Zárás/Nyitásból akkor kikapcsoltnak kell beállítani. Pl. egy olyan közlekedő terület zónáját, amelyből több védett terület elérhető.

**K:** Miért nem ad riasztást a központ, amikor egy beélesített partíció egyik zónája jelez?

**V:** Elsőként ellenőrizzük a zóna típusát : ha pl. bypass zónának van beállítva, akkor az nem jelez. Szintén nem kell jelzést küldenie, ha benntartózkodásos (stay) zónának van beállítva. Másodszor ellenőrizzük, hogy a zónához rendelt partíciók mindegyike zárva van-e. Harmadszor ellenőrizzük, hogy az adott zóna rendelkezik-e hozzárendelt zóna funkcióval. Ha igen, de a jelzéskor a hozzárendelési feltételek nem teljesültek, akkor a zónának nem kell jelzést küldenie.

K: Mi az oka: riasztáskor a központ nem küld jelzést a távfelügyeletre, helyette az LCD-n a "CONTACT ID ERR" üzenet jelenik meg?

**V:** Általában a partíció-azonosító beállításának a hiánya az ok. Lépjünk be a programozásban a 3-as főmenü (Telefon beállítás) 4/5/6/7/8 almenüibe (Partíció beállítás) a kérdéses zónát tartalmazó partíciónál töltsük ki a partíció azonosító mezőt egy 4-jegyű kóddal (0000-9999).

Ez lesz az az azonosító, amit az iDo218 a Contact-ID üzenetbe foglalva az eseményt jellemző egyéb adatokkal együtt elküld a távfelügyeleti központba.